# **Benutzerhandbuch hitobito SBV**

**unknown**

**sept. 20, 2022**

# Table des matières

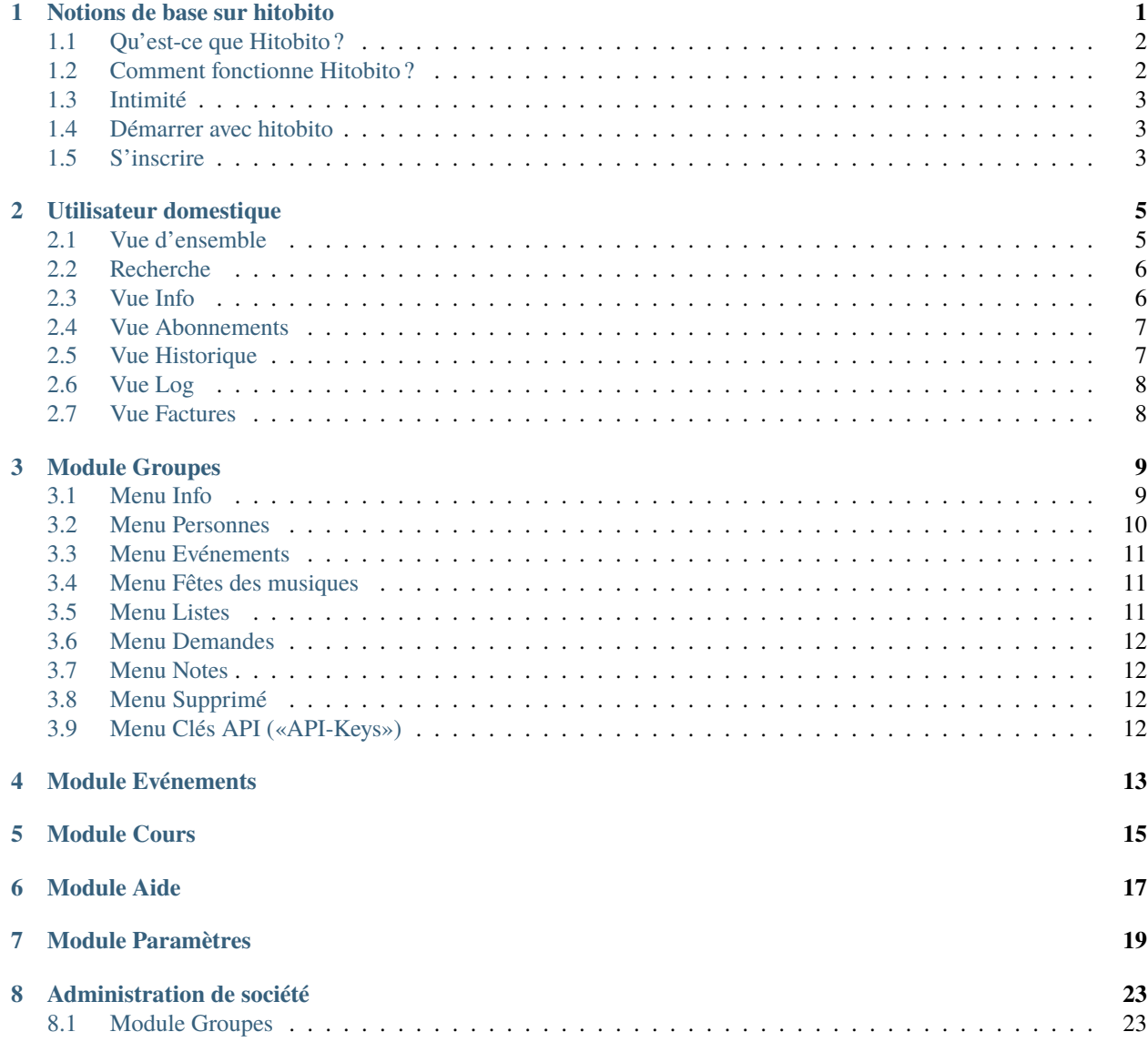

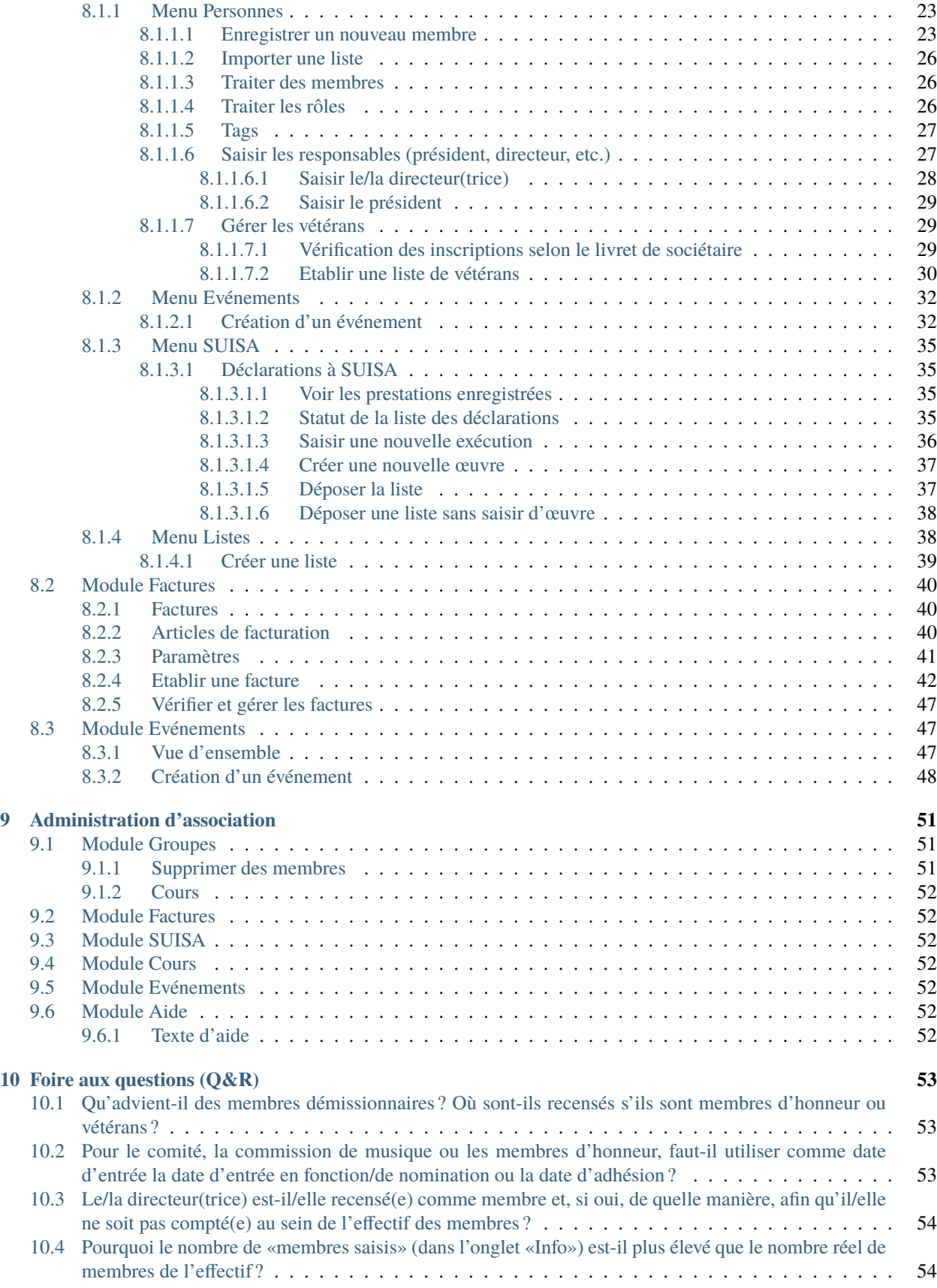

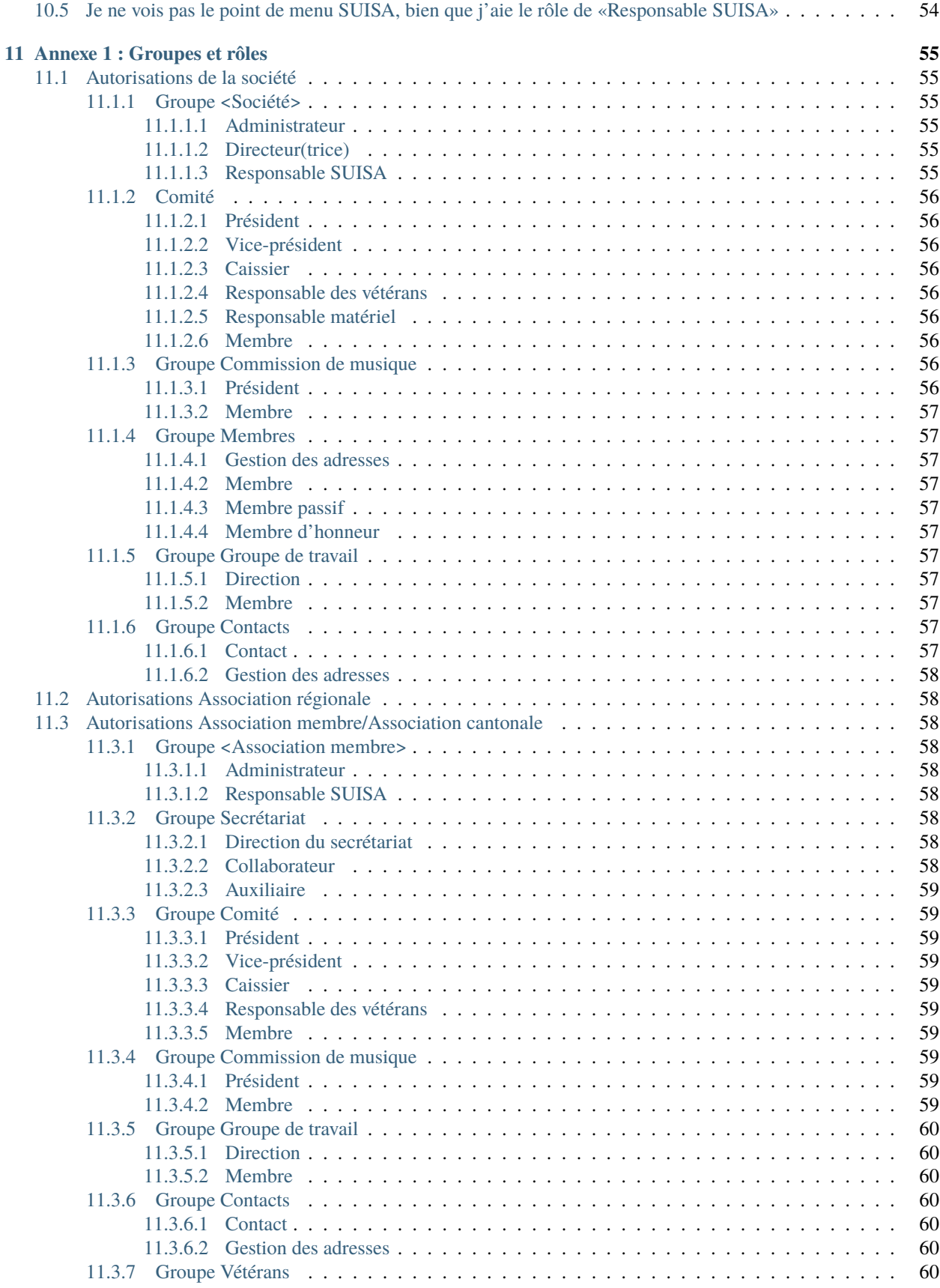

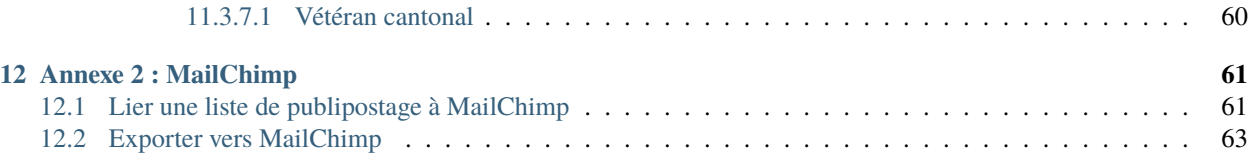

Notions de base sur hitobito

<span id="page-6-0"></span>Début 2019, l'association suisse des musiques (ASM) a présenté hitobito comme nouveau logiciel de gestion d'association. L'objectif est de réduire les efforts de maintenance des données, d'éliminer les redondances et de générer des avantages supplémentaires pour les utilisateurs et les associations affiliées.

# <span id="page-7-0"></span>**1.1 Qu'est-ce que Hitobito ?**

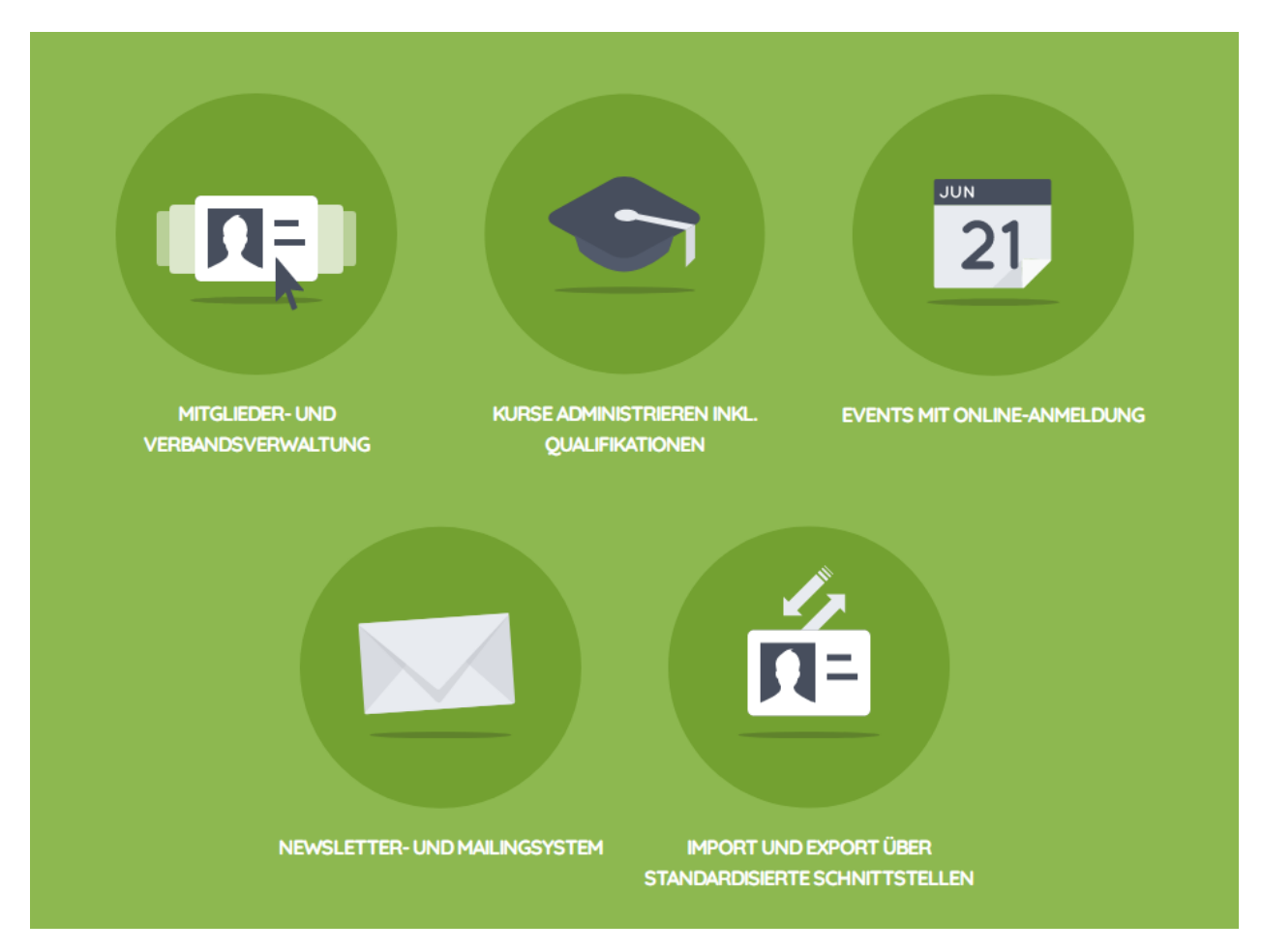

hitobito offre une réelle valeur ajoutée pour les associations et les clubs, d'autant plus que les données du club ne doivent être saisies qu'une seule fois. Mais ce ne sera un réel avantage que si les données ici sont complètes et maintenues.

# <span id="page-7-1"></span>**1.2 Comment fonctionne Hitobito ?**

En fonction de la tâche et de la fonction au sein de l'association ou du club, une personne se voit attribuer différents rôles dans hitobito. Ces rôles lui donnent également les autorisations appropriées. Selon le rôle, elle peut administrer les membres du club, enregistrer des événements, exporter des listes, émettre des factures, etc.

Les différents rôles sont divisés en différents groupes. Dans un club, il y a, entre autres, les groupes suivants :

- avec les rôles d'administrateur, de responsable SUISA, de chef d'orchestre
- Conseil d'administration avec les rôles de président, trésorier et membre
- Membres ayant les rôles de gestionnaire d'adresses, membre, membre passif et membre d'honneur
- Commission musicale avec les rôles de président et de membre

**Exemple** Une personne disposant de l'autorisation Vorstand → Präsident peut lire et modifier tous les détails de son club et créer des événements. Le trésorier du club avec l'autorisation Vorstand → Kassier peut également lire et modifier toutes les informations de son club. Cependant, il ne peut enregistrer aucun événement. Il peut créer et gérer des factures pour cela.

Les personnes disposant de l'autorisation Mitglieder  $\rightarrow$  Mitglied ne peuvent voir et modifier que leurs propres données.

Les associations cantonales et régionales ont également d'autres groupes et rôles. Pour un aperçu complet de tous les groupes et rôles possibles, consultez l'Annexe 1 : Groupes et rôles.

# <span id="page-8-0"></span>**1.3 Intimité**

Les données de hitobito ne peuvent être utilisées que dans le cadre des activités de la SBV et de ses associations cantonales ou de votre propre association. En principe, les données personnelles de tiers ne peuvent pas être transmises à des tiers ou à d'autres organisations. La SBV ne transmet aucune donnée à des tiers sans le consentement de la personne concernée.

Les serveurs hitobito sont situés en Suisse et sont certifiés ISO et FINMA.

# <span id="page-8-1"></span>**1.4 Démarrer avec hitobito**

Chaque membre du club peut modifier ses propres données dans hitobito avec la permission Mitglieder  $\rightarrow$ Mitglied . Le membre a la possibilité de faire des recherches simples dans son propre club ou association et, par exemple, d'afficher, d'exporter et d'imprimer à tout moment une liste actuelle des membres actifs de son propre club. Les membres n'ont pas accès aux données d'adhésion des autres clubs.

# <span id="page-8-2"></span>**1.5 S'inscrire**

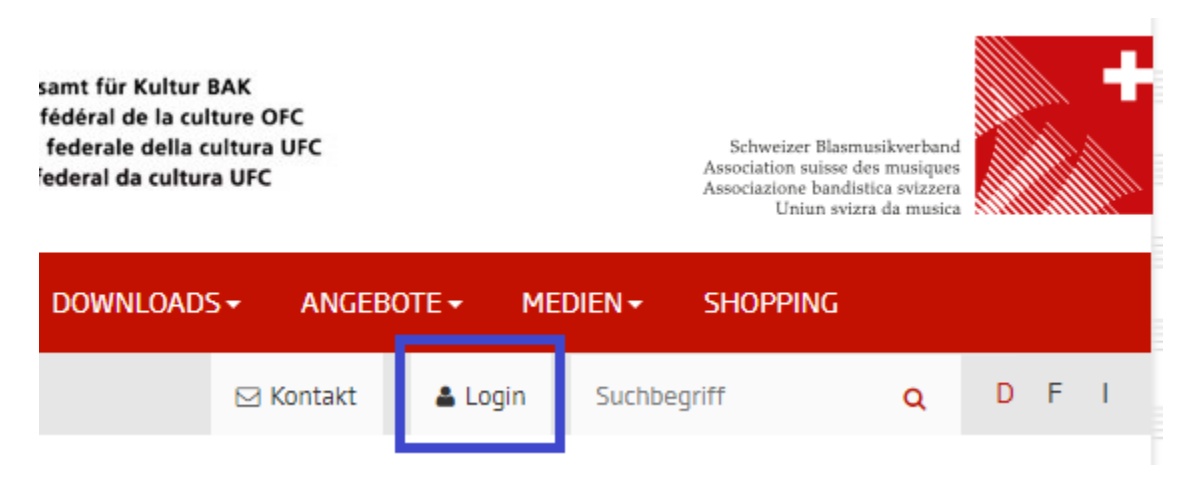

La connexion à hitobito se trouve sur https ://www.windband.ch (en haut à droite dans la barre de navigation).

Si vous vous connectez pour la première fois ou si vous avez oublié votre mot de passe, cliquez sur le lien Passwort vergessen? . sous le bouton de connexion.

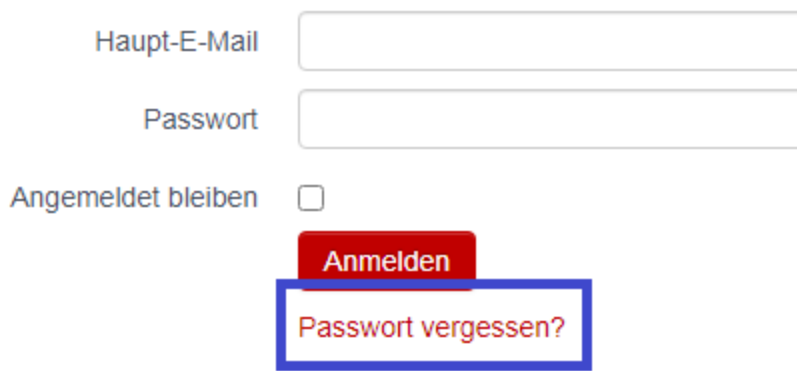

À l'étape suivante, entrez votre adresse e-mail et cliquez sur le bouton Réinitialiser le Passwort zurücksetzen de passe.

L'adresse e-mail **personnelle** avec laquelle chaque membre est répertorié dans la base de données est utilisée comme nom d'utilisateur ou adresse e-mail principale.

**Important :** Les membres doivent être entrés dans hitobito avec leurs adresses e-mail personnelles. Si des adresses dites de fonction (par exemple praesident@xxx.ch) sont utilisées, ces adresses doivent être modifiées encore et encore ultérieurement si le membre change de fonction dans son association, car son successeur ne peut pas entrer la même adresse e-mail tant qu'elle est toujours utilisé par le prédécesseur.

# Utilisateur domestique

# <span id="page-10-1"></span><span id="page-10-0"></span>**2.1 Vue d'ensemble**

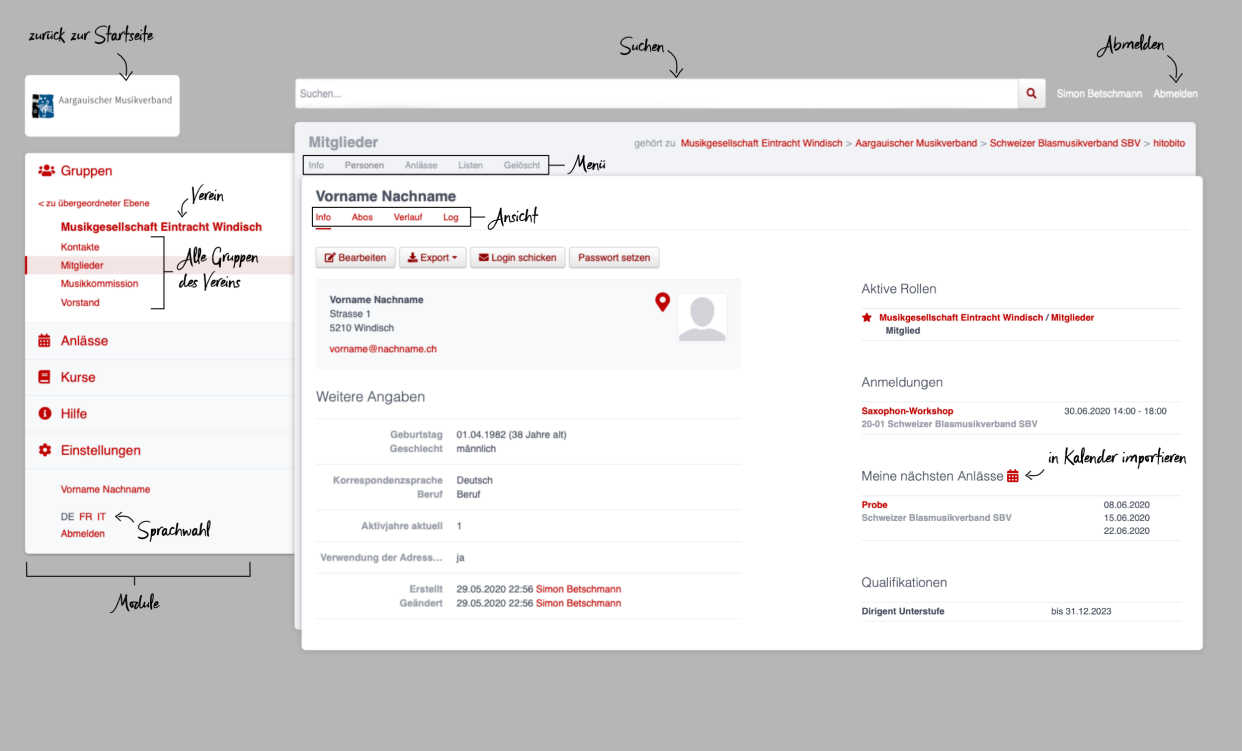

- ModulesVous pouvez choisir le module souhaité dans la sélection des modules : Groupes | Evénements | Cours | Factures | Aide | Paramètres.
- Menu Dans le module Groupes, chaque groupe dispose de différents points de menu affichés selon les autorisations (p. ex. Info, Personnes, Evénements, Listes, Supprimé, etc.)
- Les personnes disposent en outre des vues suivantes :Info | Abonnements | Historique | Log.
- Commandes En fonction des groupes et des rôles qui vous sont attribués, vous disposez de diverses commandes dans les différents modules et vues.
- Recherche Le champ de recherche permet de rechercher des personnes, des sociétés, des associations, des événements, des cours, etc.
- Choix de la langue Il est possible de commuter entre l'allemand le français et l'italien.
- Déconnexion Le lien de déconnexion permet à l'utilisateur de se déconnecter de hitobito.

Logo Un clic sur le logo de la société ou de l'association conduit à la page d'accueil de l'utilisateur, c'est-à-dire à celle du du groupe principal.

— Rôles actifs Vue d'ensemble de tous les rôles actifs de l'utilisateur. Si un utilisateur est membre de plusieurs sociétés ou associations, une étoile pleine indique ce que l'on appelle le groupe principal. Pour changer de groupe principal, cliquez sur une étoile non remplie à côté d'une société ou d'une association.

# <span id="page-11-0"></span>**2.2 Recherche**

Les premiers résultats s'affichent dans un menu déroulant sous le champ de recherche en direct, c'est-à-dire qu'ils s'adaptent en fonction de chaque lettre supplémentaire. Un clic sur l'icône «loupe» à droite du champ de recherche fait apparaître le résultat complet de la recherche. Seuls les résultats auxquels l'utilisateur a accès sont trouvés.

# <span id="page-11-1"></span>**2.3 Vue Info**

La vue Info vous permet de voir, si vous en avez l'autorisation

— les coordonnées d'une personne ainsi que d'autres informations telles que le nombre d'années d'activité calculé par le système sur la base des rôles saisis. Les rôles actifs sont également affichés, le groupe principal étant indiqué par une étoile rouge pleine.

Les commandes suivantes sont à votre disposition sur votre propre page et sur celles d'autres personnes, pour autant que vous disposiez des autorisations nécessaires :

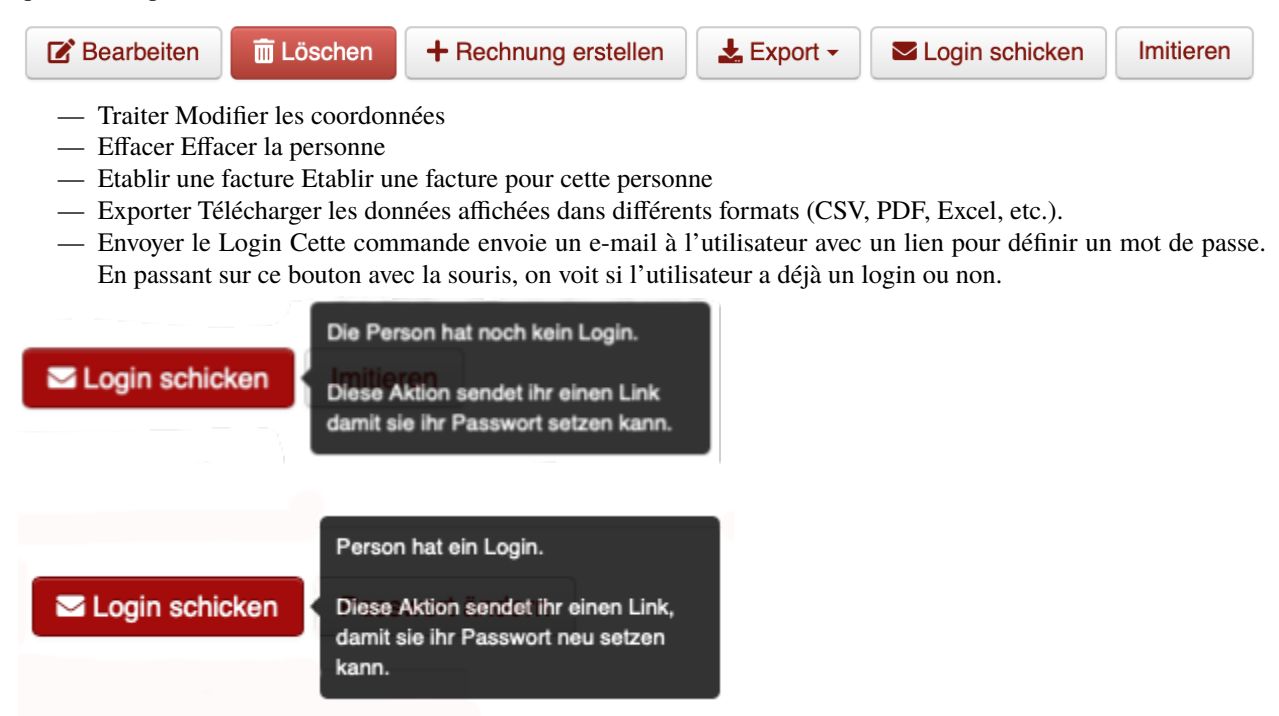

— Imiter Cette fonction permet de reprendre les droits d'une personne, c'est-à-dire d'obtenir une vue d'hitobito sous la perspective de la personne en question.

— Modifier le mot de passe Modifiez votre mot de passe de connexion à hitobito. Vous ne pouvez modifier que votre propre mot de passe.

Sur la droite se trouve une vue d'ensemble de tous les rôles actuels de la personne, des tags qui lui sont attribués, de ses inscriptions aux événements et cours à venir ainsi que des qualifications qu'elle a acquises.

La fonction **intégrer dans l'agenda** permet à chaque utilisateur de générer une URL à laquelle il peut s'abonner dans son application agenda. Cette fonction n'est actuellement disponible que pour les événements.

# <span id="page-12-0"></span>**2.4 Vue Abonnements**

Liste des listes de publipostage auxquelles l'utilisateur est inscrit.

# <span id="page-12-1"></span>**2.5 Vue Historique**

La vue «Historique» offre une vue d'ensemble de tous les Groupes  $\rightarrow$  Rôles dont la personne dispose actuellement et a eu par le passé. S'agissant des rôles passés, des dates de début et de fin sont indiquées; pour les rôles actuels, seule une date de début est indiquée.

Les événements auxquels la personne est ou était inscrite sont également indiqués ici dans une liste.

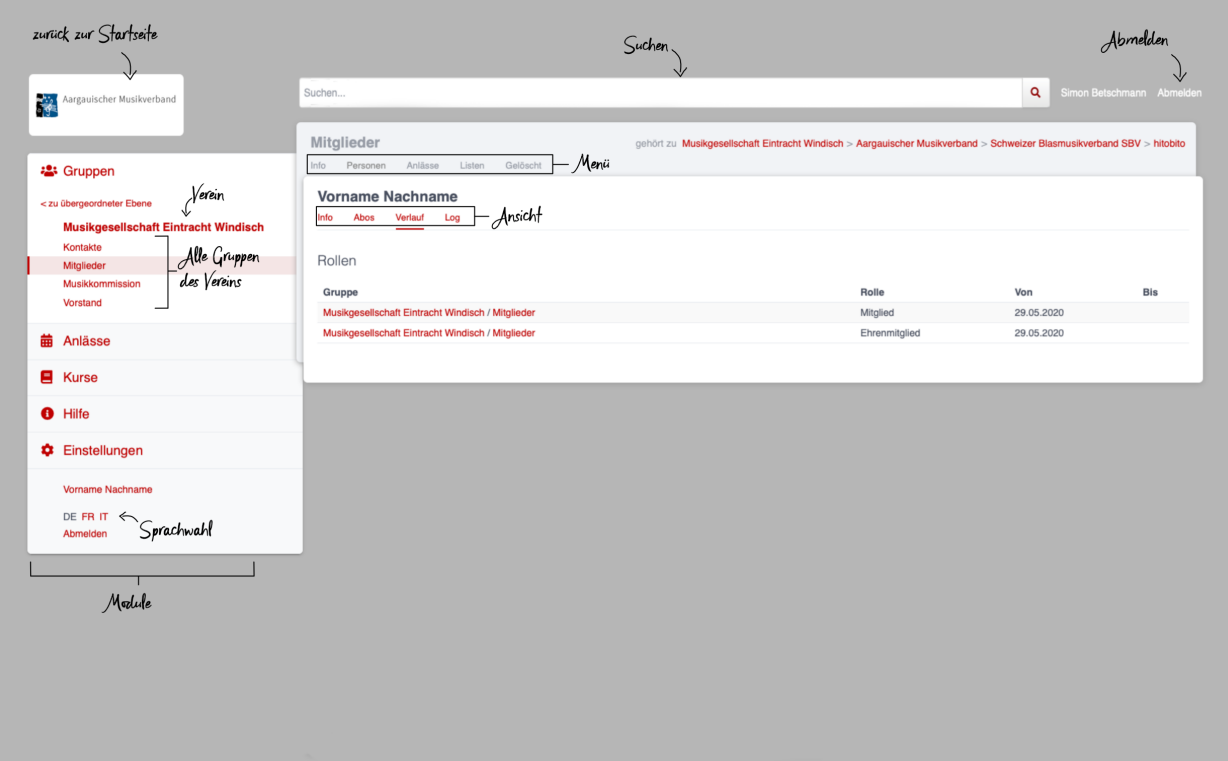

# <span id="page-13-0"></span>**2.6 Vue Log**

La vue «Log» vous permet de suivre qui a modifié quelles informations vous concernant et quand.

# <span id="page-13-1"></span>**2.7 Vue Factures**

La vue «Factures» indique toutes les factures qui ont été envoyées à la personne.

# Module Groupes

# <span id="page-14-1"></span><span id="page-14-0"></span>**3.1 Menu Info**

Le point de menu «Info» permet de sélectionner une personne de contact pour chaque groupe ou de définir une «adresse de la société». Suivant le type de groupe, d'autres informations sont également disponibles (description, langue de correspondance, année de fondation, etc.)

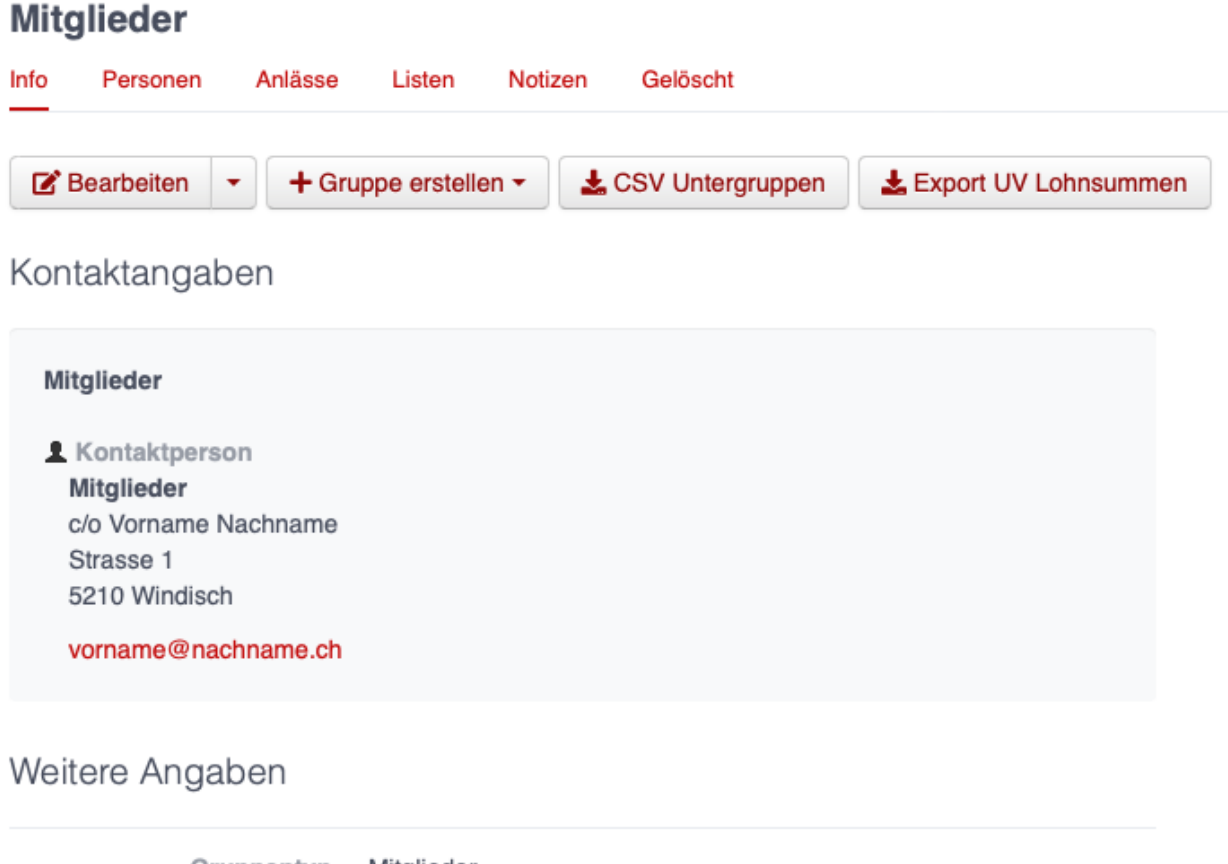

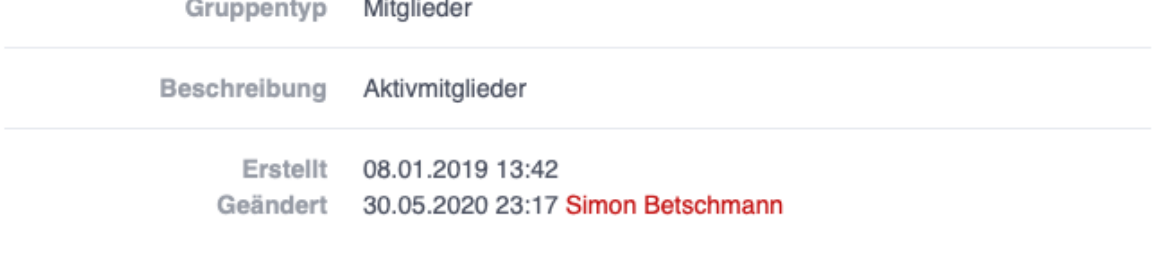

Notizen

+ Neue Notiz

Keine Einträge gefunden.

# <span id="page-15-0"></span>**3.2 Menu Personnes**

Le menu «Personnes» affiche par défaut – dans le cas de sa propre société – tous les membres du groupe remplissant une fonction précise. Ce point de menu n'est pas visible pour les sociétés tierces.

Un clic sur le bouton Colonnes permet de définir quelles données doivent être affichées dans l'aperçu. Les commandes Exporter et Imprimer permettent de télécharger ou d'imprimer les données affichées.

**Exemple** : si votre propre société est sélectionnée, les fonctions particulières d'administrateur, de responsable SUISA et de directeur sont affichées :

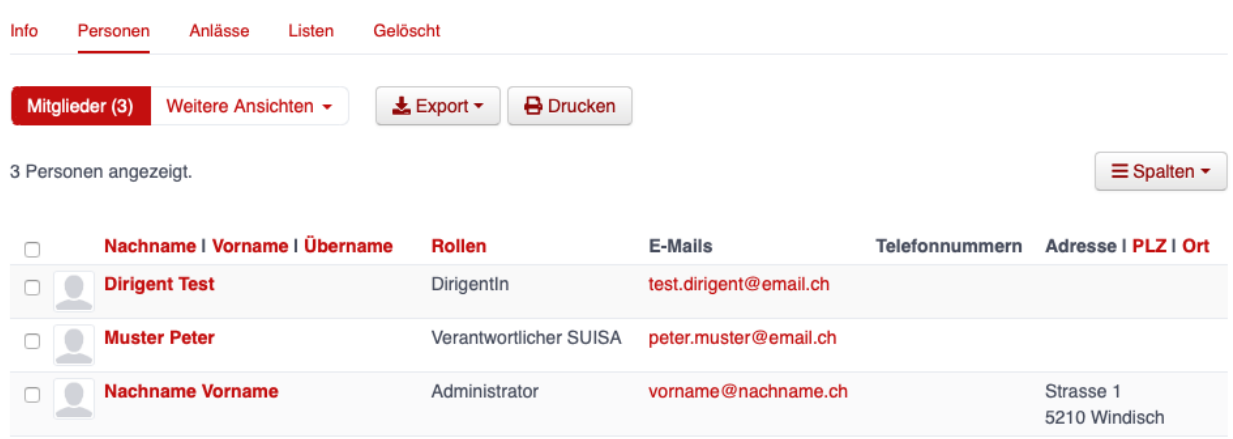

La fonction Autres vues permet d'afficher toutes les personnes («Niveau complet») ou de définir un filtre.

**Exemple** : si le groupe Membres de la propre société est sélectionné, toutes les personnes de ce groupe sont affichées, à savoir la liste de tous les membres actifs.

Le groupe Comité fait apparaître toutes les personnes de ce groupe, à savoir la liste de tous les membres du comité.

Si une ou plusieurs personnes sont sélectionnées (coche tout à gauche de la liste), d'autres commandes apparaissent, qui permettent de traiter simultanément toutes les personnes sélectionnées :

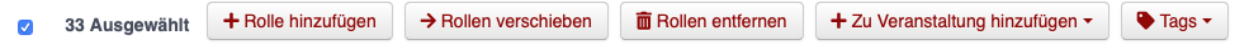

# <span id="page-16-0"></span>**3.3 Menu Evénements**

Le point de menu Evénements recense les événements créés par la société affichée (si le groupe «Société» est sélectionné) ou ceux créées par le sous-groupe sélectionné correspondant. Ici, les membres peuvent s'inscrire aux événements, les exporter ou les inscrire directement dans l'agenda (à l'aide d'un fichier iCalendar).

Peuvent être affichés au niveau d'une association cantonale tous les événements de sa région, et, au niveau l'Association suisse des musiques, tous les événements de l'ASM.

## <span id="page-16-1"></span>**3.4 Menu Fêtes des musiques**

Ce point de menu n'est visible que pour les administrateurs. Les sociétés peuvent ici s'inscrire aux fêtes des musiques annoncées.

# <span id="page-16-2"></span>**3.5 Menu Listes**

Le point de menu «Listes» affiche pour le membre toutes les listes de publipostage du groupe sélectionné, c'est-à-dire de la société ou de l'un de ses groupes. Suivant la configuration effectuée par l'administrateur, ces «adresses de transfert» peuvent également être utilisées par les membres.

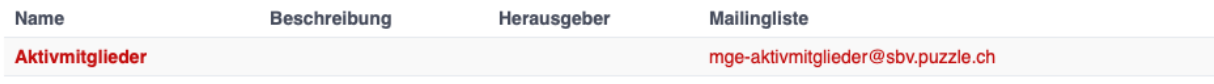

# <span id="page-17-0"></span>**3.6 Menu Demandes**

Ce point de menu n'est visible que pour les administrateurs.

# <span id="page-17-1"></span>**3.7 Menu Notes**

Sont ici listées les notes saisies sous le point de menu Info concernant la société ou le groupe. On y voit aussi les notes des sous-groupes. Ce point de menu n'est visible que pour les administrateurs.

# <span id="page-17-2"></span>**3.8 Menu Supprimé**

Le point de menu Supprimé indique les anciens sous-groupes de la société qui ont entre-temps été supprimés.

# <span id="page-17-3"></span>**3.9 Menu Clés API («API-Keys»)**

Ce point de menu n'est visible que pour les administrateurs. Il est possible de générer ici des «clés API» pour la connexion technique à des sites web ou à des applications.

# Module Evénements

<span id="page-18-0"></span>Sont ici affichés les événements des groupes dont l'utilisateur est membre, ainsi que leurs groupes supérieurs.

Exemples :

- Les événements de l'ASM sont affichés chez tous les membres
- Les manifestations de l'Association cantonale des musiques argoviennes (AMV) ne sont affichées que pour les membres de cette dernière
- Les événements de la société de musique Eintracht Windisch (MGE) ne sont affichés que pour les membres de cette dernière

Les autres événements figurent sous le groupe organisateur. Si un membre de l'Association cantonale des musiques zurichoises souhaite se renseigner sur les manifestations organisées en Argovie, il peut afficher les événements correspondants dans le module Groupes  $\rightarrow$  Association suisse des musiques (ASM)  $\rightarrow$  Association cantonale des musiques  $argoviennes \rightarrow menu$  Evénements.

Module Cours

<span id="page-20-0"></span>Sont ici affichés les cours des groupes dont l'utilisateur est membre, ainsi que leurs groupes supérieurs. Les autres cours figurent sous le groupe organisateur.

Module Aide

<span id="page-22-0"></span>Le module Aide contient différentes ressources d'aide, par exemple des instructions vidéo et ce manuel d'utilisation.

# Module Paramètres

<span id="page-24-0"></span>Dans le module Paramètres, le membre peut définir ses propres **formats d'étiquettes** à utiliser pour l'impression de listes (de personnes).

Sous **Intégrer le calendrier**, il est possible de générer une URL pour accéder à ses propres événements à partir d'autres applications (p. ex. Microsoft Outlook, calendrier Apple). Attention : ne donner cette adresse qu'aux personnes autorisées à voir tous les détails du rendez-vous. En cas d'abus, l'URL peut également être réinitialisée ici. Tous les calendriers qui disposent encore de l'ancienne adresse ne pourront alors plus afficher les événements.

- 1. Créer l'adresse
- 2. Copier le lien

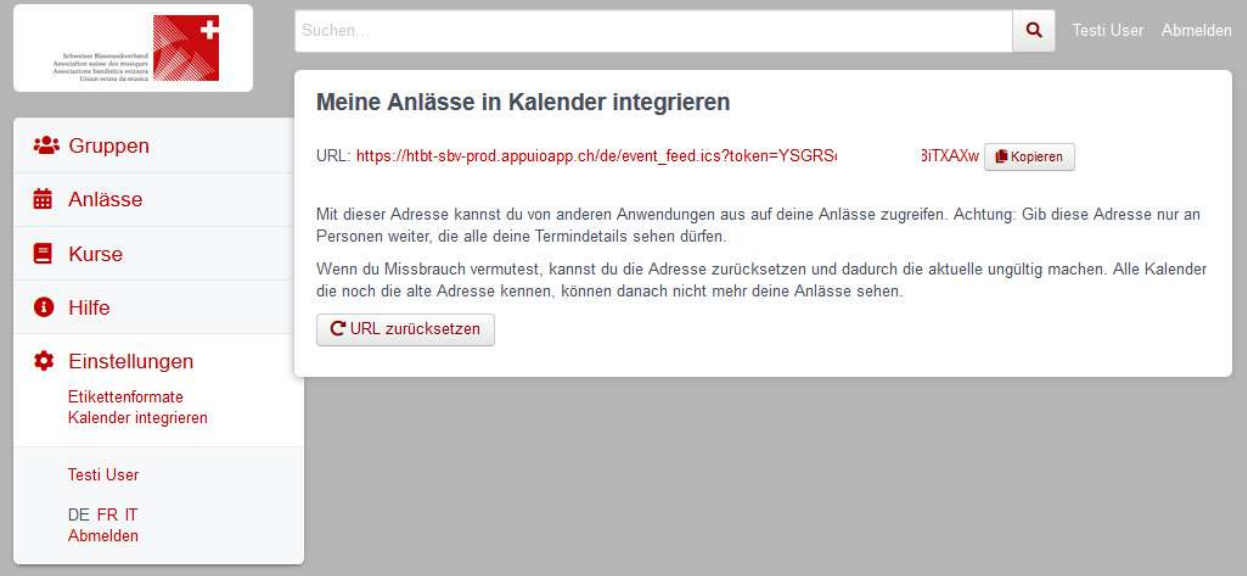

1. Ouvrir Outlook et passer au calendrier

Sélectionner le menu **Ouvrir le calendrier** (2) via Démarrer et ouvrir une nouvelle fenêtre avec **Depuis Internet** (3) Insérer ici, dans le champ vide, l'URL copiée depuis hitobito (4) et confirmer avec OK (5). Via Avancé (6), il est possible de saisir un nom de dossier et une description (7). Pour terminer, confirmer avec OK (8) et Oui (9).

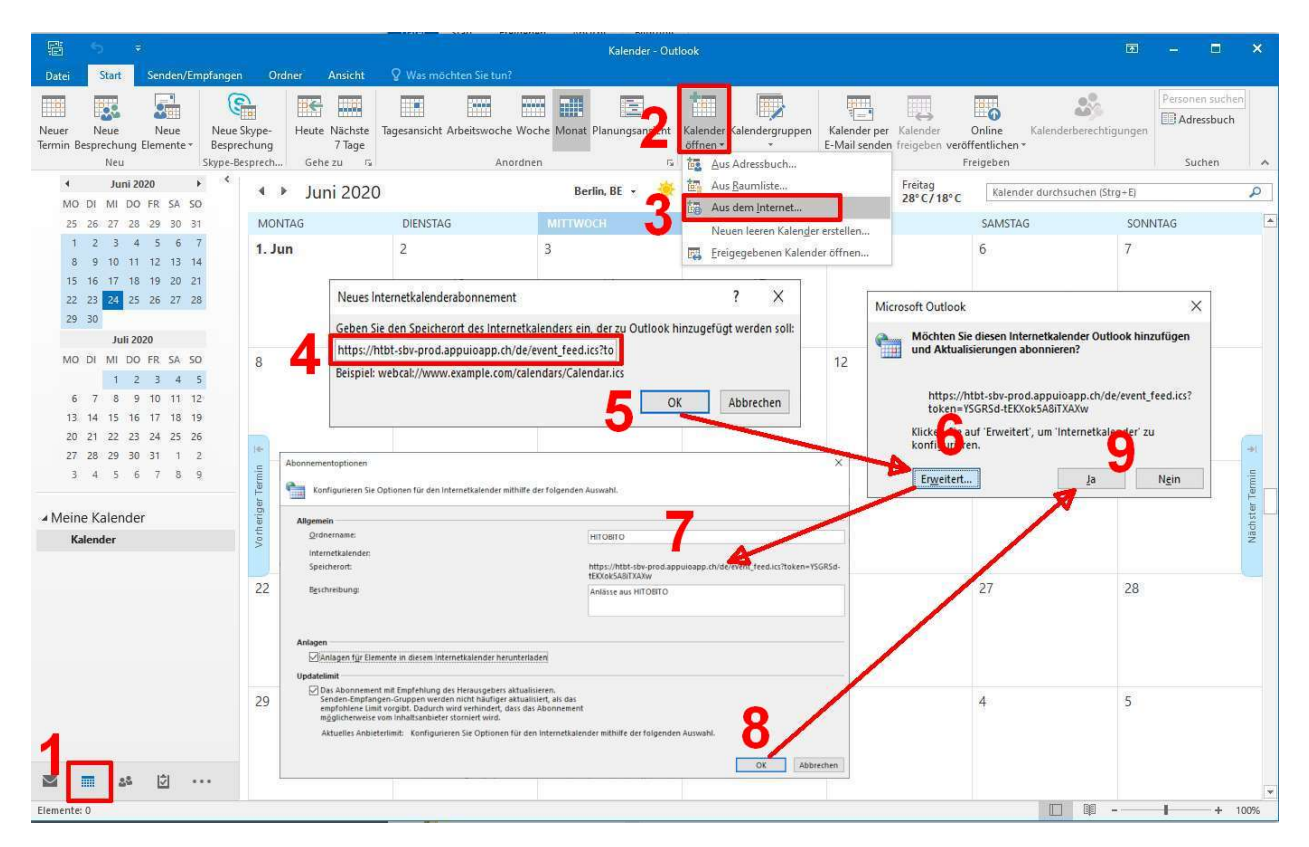

En terminant, le nouveau calendrier avec les propres événements d'HITOBITO s'affiche dans Outlook sous Autres calendriers et est toujours actualisé :

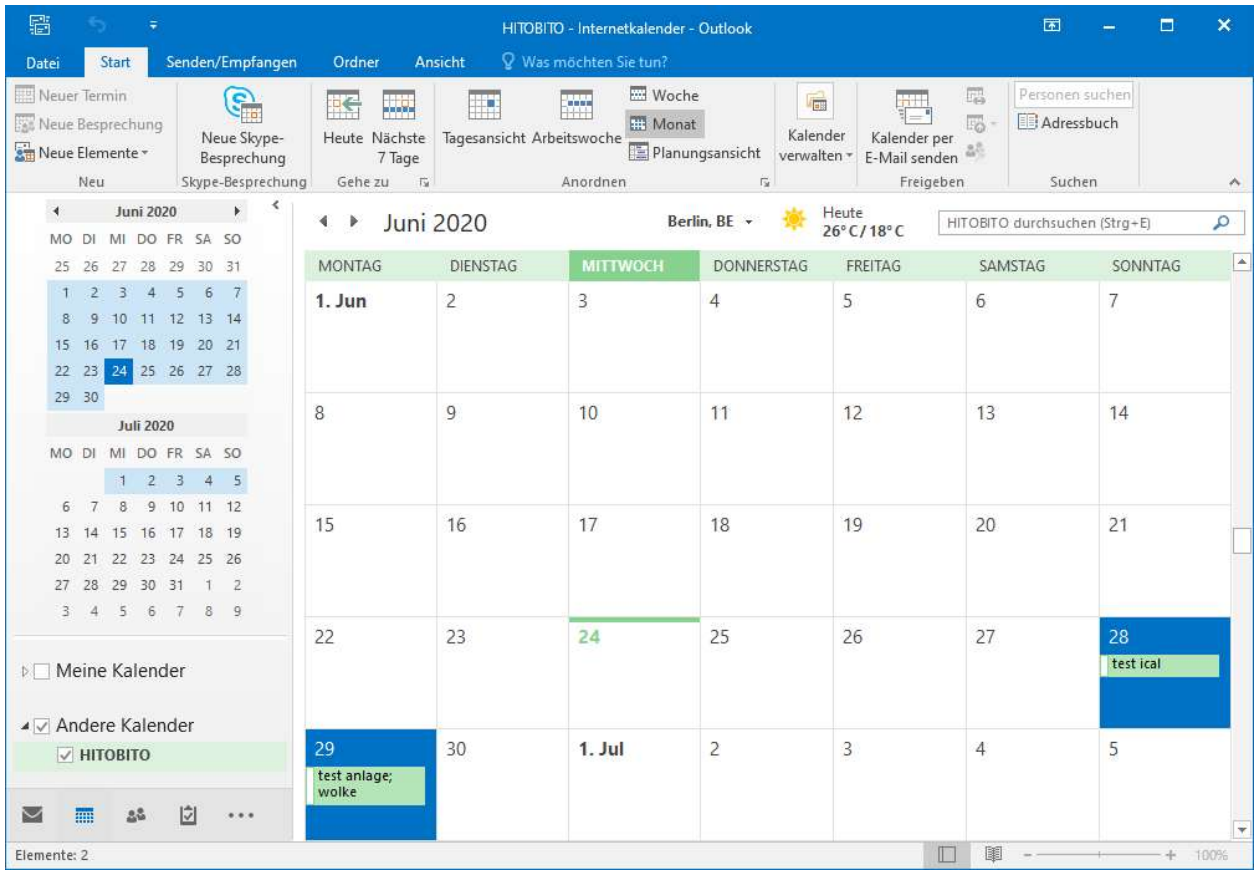

# Administration de société a

<span id="page-28-0"></span>Ce chapitre explique les fonctions spéciales permettant de gérer des sociétés. Elles ne sont visibles ou accessibles que pour les personnes auxquelles ont été attribués l'appartenance au groupe et le rôle correspondants.

# <span id="page-28-1"></span>**8.1 Module Groupes**

## <span id="page-28-2"></span>**8.1.1 Menu Personnes**

### <span id="page-28-3"></span>**8.1.1.1 Enregistrer un nouveau membre**

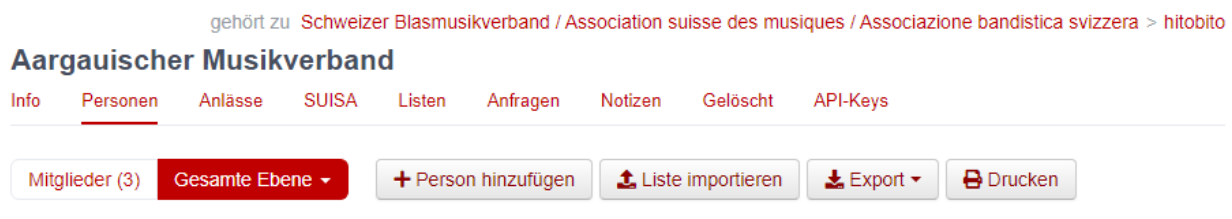

Dans le menu Personnes, le bouton **Ajouter une personne** permet d'attribuer au groupe souhaité (avec l'attribution de rôle correspondante) des membres, d'anciens membres ou même de nouvelles personnes, qui doivent d'abord être saisies.

# Person hinzufügen

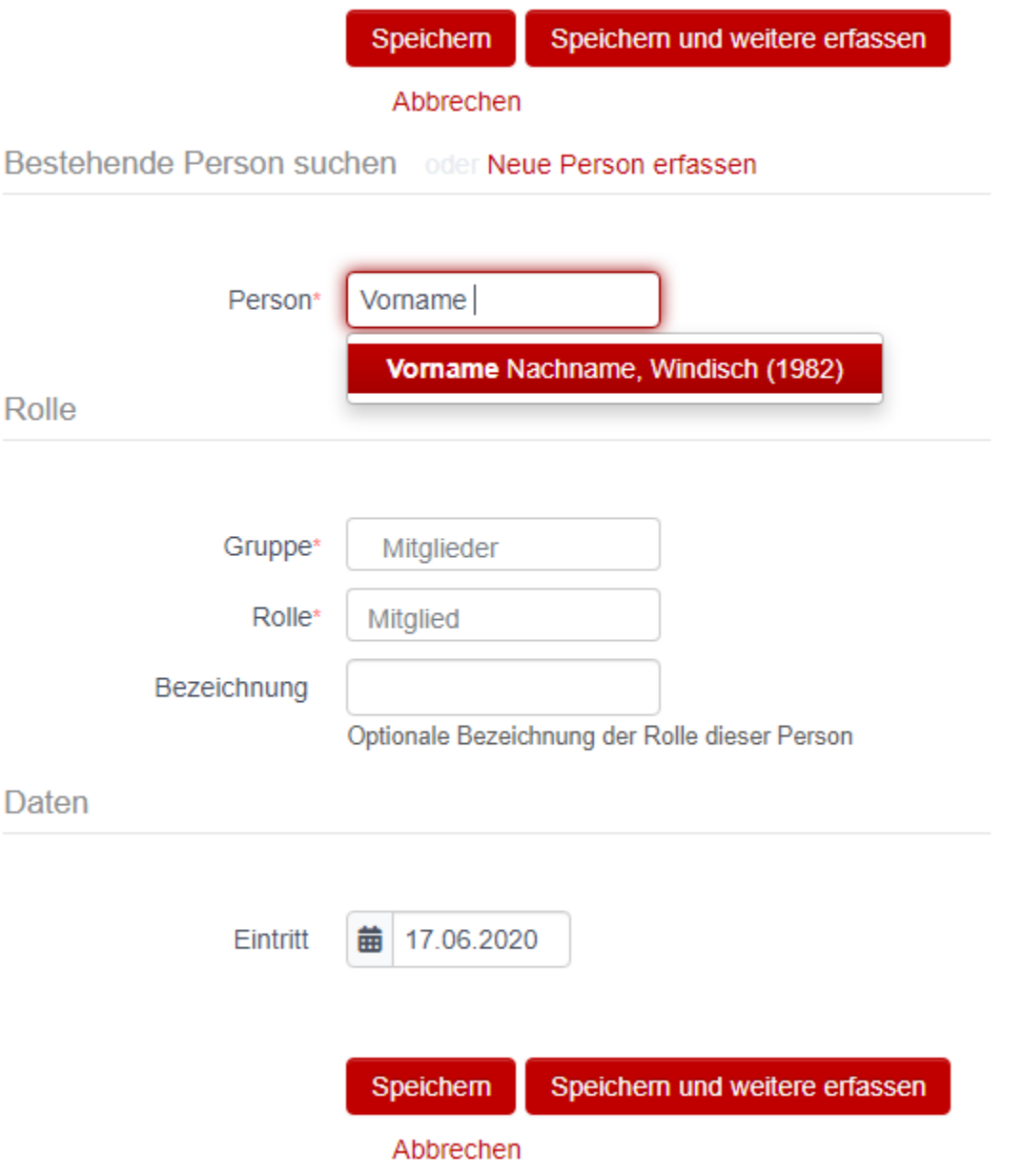

La personne doit tout d'abord être recherchée par son nom à l'aide du champ de recherche.

A l'aide du nom, une sélection pertinente des membres déjà disponibles s'affiche avec leur domicile et leur année de naissance. Si la personne recherchée existe, elle doit être attribuée

- au groupe souhaité,
- avec le rôle correspondant,
- le cas échéant, avec une autre désignation
- et la date d'entrée.

Il est ensuite recommandé de vérifier les données de la personne et de les adapter si nécessaire. Si le membre n'a pas encore d'adresse e-mail principale, celle-ci doit être utilisée pour se connecter à la base de données.

# Person hinzufügen

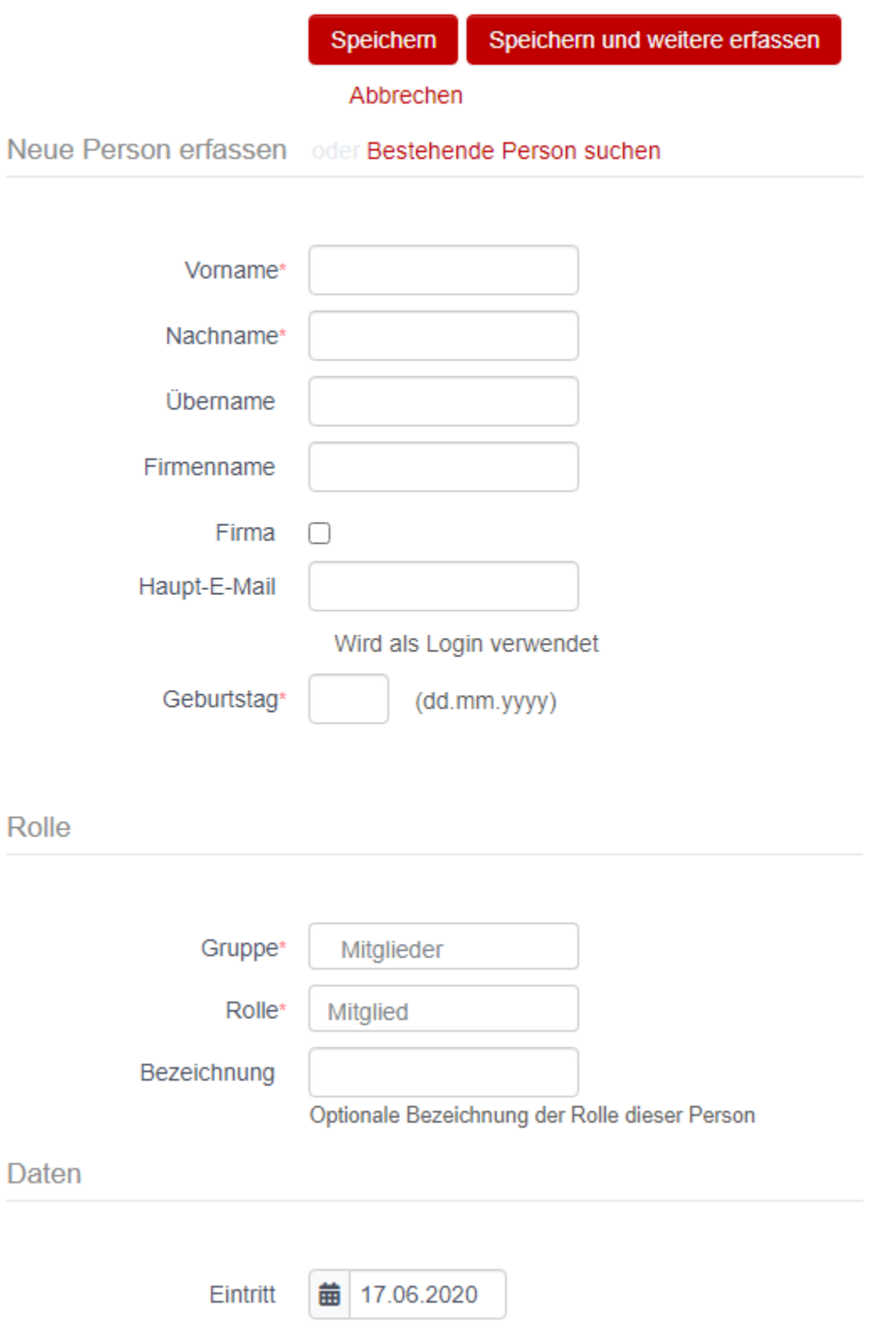

Si aucune sélection n'est affichée lors de la saisie du nom, il est possible d'appuyer directement sur **Enter** sur le clavier et d'accéder au masque pour **Saisir une nouvelle personne**.

Ici, les champs marqués d'un astérisque (prénom, nom et date de naissance) doivent au moins être complétés.

Le cas échéant, l'appartenance au groupe et le rôle doivent être adaptés.

Pour réaliser immédiatement d'autres étapes importantes, il est également recommandé de compléter immédiatement les champs **E-Mail principal** et date d"**Entrée**.

#### <span id="page-31-0"></span>**8.1.1.2 Importer une liste**

#### <span id="page-31-1"></span>**8.1.1.3 Traiter des membres**

Les personnes ayant les rôles de gestionnaire d'adresses, de président ou d'administrateur peuvent traiter les données de toutes les personnes de la société ou du groupe qui leur est attribué. Pour ce faire, il faut sélectionner la personne à traiter. La vue «Info» dispose du bouton «Modifier» :

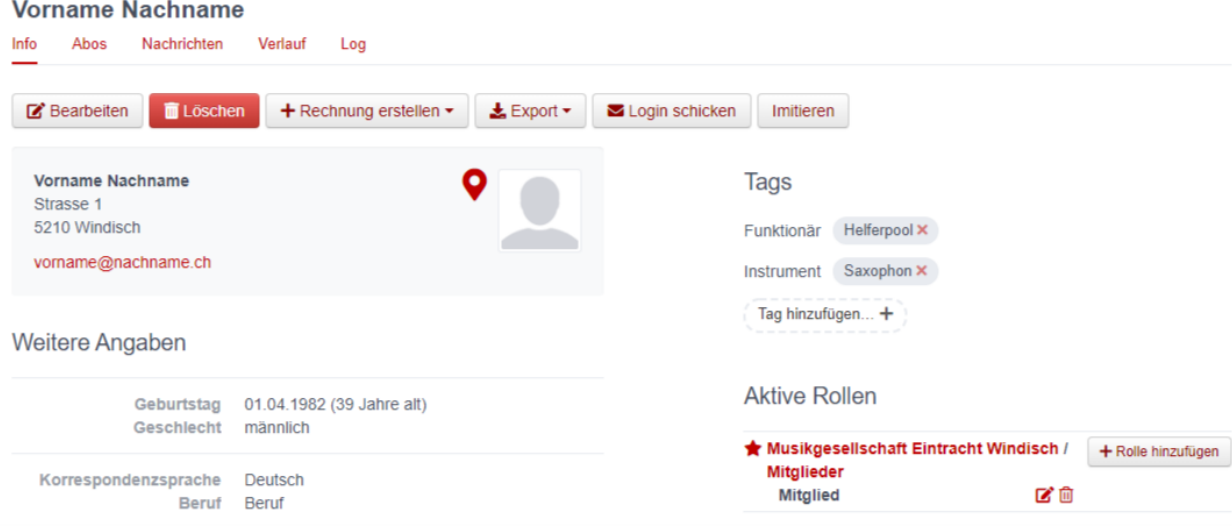

## <span id="page-31-2"></span>**8.1.1.4 Traiter les rôles**

Pour ajouter un nouveau rôle **actif** à un membre dans une société/association où le membre possède déjà un rôle, choisissez dans la section «Rôles actifs» **+Ajouter rôle** dans le groupe où vous souhaitez ajouter un nouveau rôle. Vous pouvez alors ajouter un rôle supplémentaire au membre au sein du groupe sélectionné et indiquer à partir de quand le rôle est valable.

Pour savoir comment ajouter à un membre un nouveau rôle **qui n'est plus actif** dans une société/association, voir Gérer les vétérans <Gérer vétérans T>.

Pour retirer des rôles actifs, sélectionnez l'icône «Corbeille» dans la section «Rôles actifs» de la vue «Info». Vous mettez ainsi fin immédiatement au rôle correspondant.

## <span id="page-32-0"></span>**8.1.1.5 Tags**

Pour donner aux membres une certaine identification, il est possible d'utiliser ce que l'on appelle des tags, de manière structurée (p. ex. «Publipostage : newsletter», «Publipostage : imprimé», etc.) ou de manière non structurée (p. ex. «Pool d'auxiliaires», «Webmaster», etc.).

Les tags des personnes d'un groupe ne peuvent être lus et écrits que par des personnes ayant le rôle de gestionnaire d'adresses ou par des personnes disposant d'autorisations plus étendues <sup>[1](#page-32-2)</sup>. Les personnes ayant le rôle de membre ne peuvent pas voir leurs propres tags ni ceux des autres membres du groupe.

Les tags constituent ainsi une alternative au regroupement de personnes proches du point de vue thématique dans un (sous-)groupe distinct. Les membres d'un groupe se voient les uns les autres. Les tags ne sont pas visibles pour les membres.

De nouveaux tags peuvent être générés dans la vue «Info» d'une personne en cliquant sur le bouton «Ajouter un tag». La reprise des tags déjà créés peut être déterminante pour le filtrage.

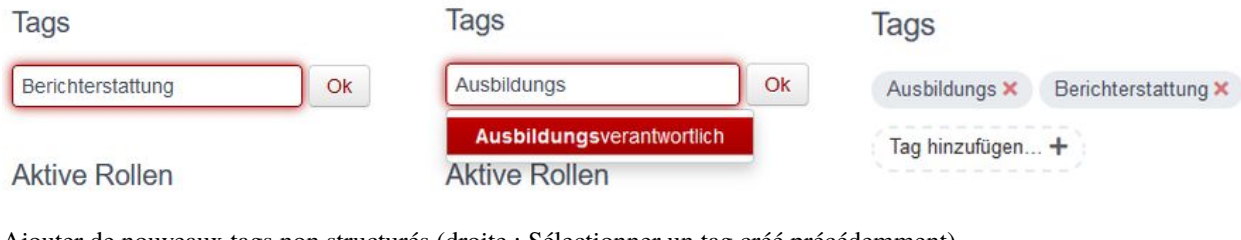

Ajouter de nouveaux tags non structurés (droite : Sélectionner un tag créé précédemment)

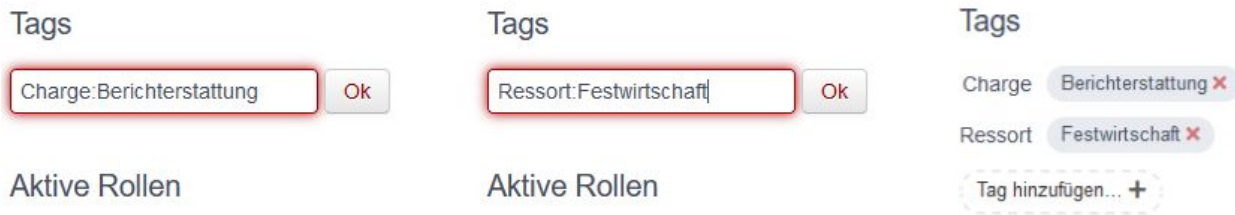

Ajouter de nouveaux tags structurés (séparation des deux termes par deux points)

## <span id="page-32-1"></span>**8.1.1.6 Saisir les responsables (président, directeur, etc.)**

Il est important que les responsables de la société soient saisis ou identifiés en tant que tels dans le système. Vous vous assurez ainsi que vos responsables reçoivent également les messages correspondants de votre association cantonale et de l'Association suisse des musiques. Afin d'éviter les e-mails et courriers inutiles, l'ASM et ses associations cantonales essaient d'envoyer leurs informations de manière ciblée : les invitations aux conférences destinées aux directrices et directeurs ne sont envoyées qu'à ces derniers; les informations en rapport avec le COVID-19, par exemple, comme les indications sur l'indemnité de chômage partiel concernent les président(e)s de société, etc.

<span id="page-32-2"></span><sup>1.</sup> Technique : les personnes autorisées à saisir et à consulter les tags sont celles qui ont des droits d'écriture sur la personne. Les rôles selon [https://github.com/hitobito/hitobito\\_sbv/](https://github.com/hitobito/hitobito_sbv/) mit \*\_full [^2] : avec \*\_full [^2] : un fichier XML camt.054 est la résolution d'écritures collectives et l'avis de débit et de crédit. Celle-ci contient une série de positions comptables différentes qui sont attribuées automatiquement aux factures existantes sur la base du numéro du BVR.

### <span id="page-33-0"></span>**8.1.1.6.1 Saisir le/la directeur(trice)**

Lors de la saisie des directeur(trice)s, il convient de distinguer s'ils (elles) sont eux-mêmes (elles-mêmes) membres de la société concernée ou non.

**Important :** Pour les membres, les cotisations annuelles correspondantes (ASM, SUISA et associations cantonales) doivent être payées et les années d'activité des membres comptent pour le calcul des distinctions de vétérans. Pour les non-membres, les cotisations annuelles sont supprimées et, par conséquent, les années d'activité également.

Les directeur(trice)s doivent **dans chaque cas** se voir attribuer le rôle [Société de musique XY] → Directeur(trice :

## Person hinzufügen

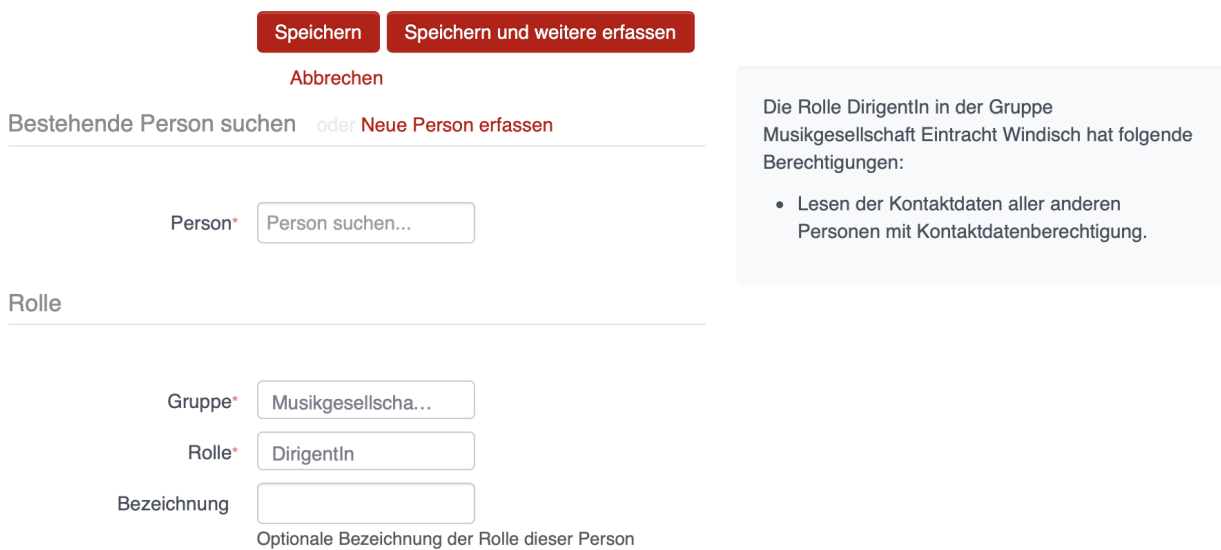

Si un(e) directeur(trice) est également membre de la société correspondante, il faut **en plus**lui attribuer le rôle Membres  $\rightarrow$  Membre :

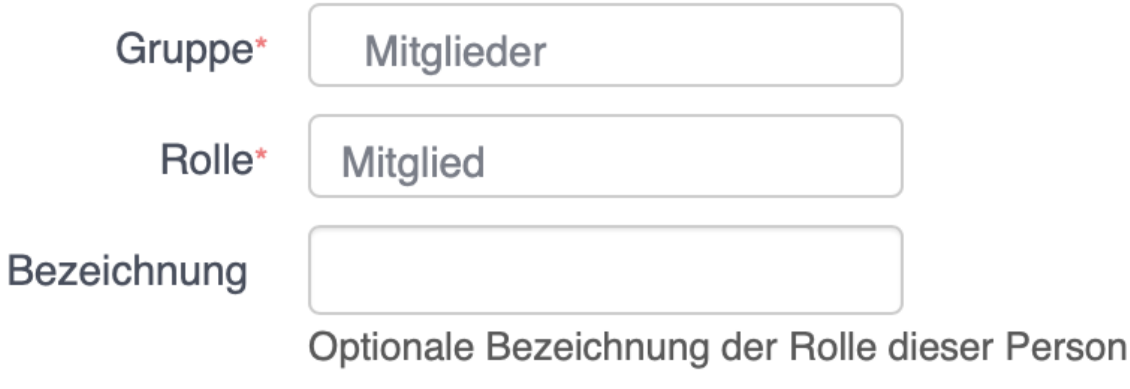

#### <span id="page-34-0"></span>**8.1.1.6.2 Saisir le président**

Outre le rôle Membres  $\rightarrow$  Membre (si le président est lui-même aussi membre actif), il faut lui attribuer également le rôle Comité  $\rightarrow$  Président.

#### <span id="page-34-1"></span>**8.1.1.7 Gérer les vétérans**

#### <span id="page-34-2"></span>**8.1.1.7.1 Vérification des inscriptions selon le livret de sociétaire**

Pour que le calcul des années d'activité d'un(e) musicien(ne) puisse se faire correctement, ses affiliations actuelles et passées aux sociétés de l'association doivent être saisies dans hitobito. Pour le vérifier, affichez le membre en question en tapant son nom dans le grand champ de recherche en haut de la page. Une recherche est déjà effectuée après la saisie de trois caractères, de sorte qu'il n'est pas nécessaire de saisir le nom en entier.

Dans la vue d'ensemble de la personne, vous voyez toutes les données relatives à cette dernière, notamment, dans la section «Autres informations», le nombre d'«années actives actuelles» (dans l'exemple ci-après : 21 ans) : [anonymiser la capture d'écran]

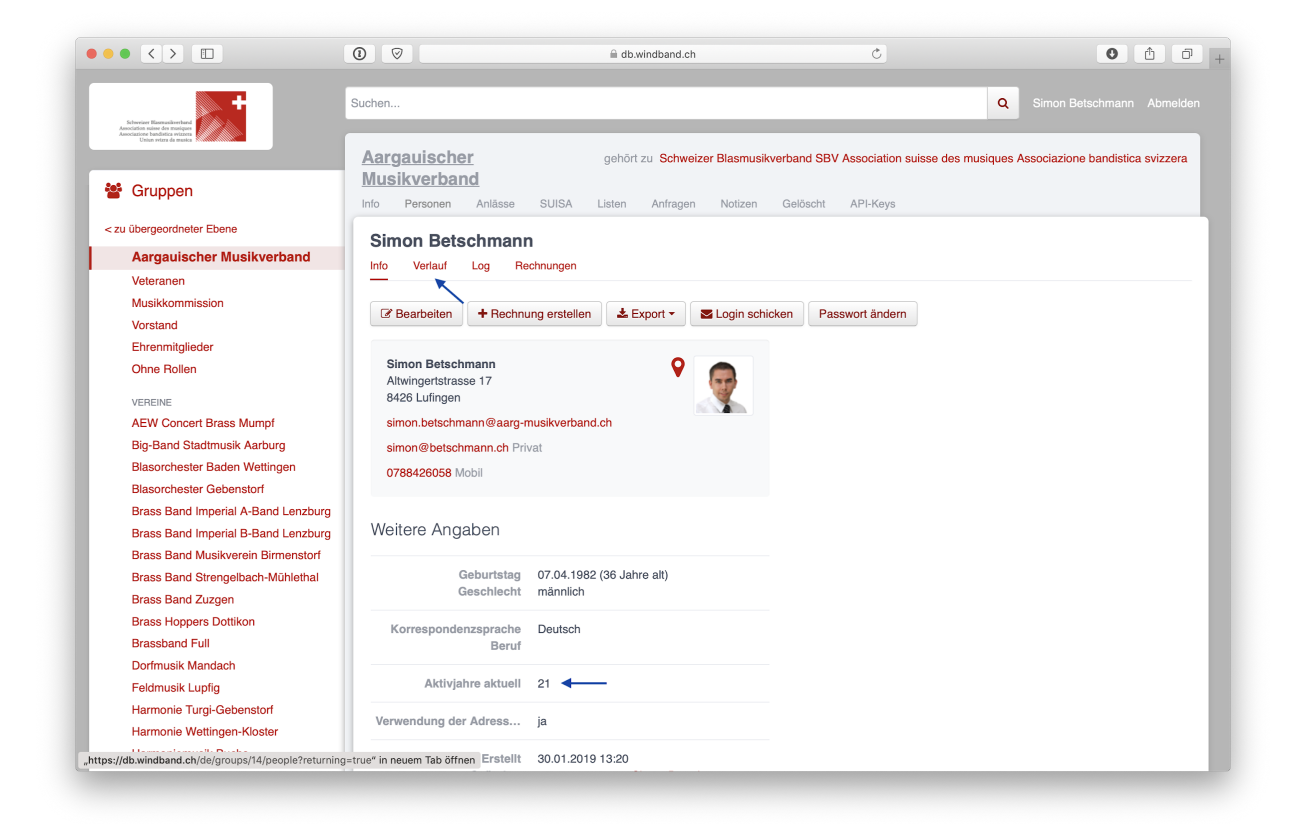

Les affiliations actuelles et passées dans les sociétés de l'association peuvent être affichées sous la vue «Historique». Là, nous nous intéressons aux entrées avec le rôle «Membre» dans un groupe «[Société de musique XY] / Membres».

Si toutes les affiliations de la personne ne sont pas encore saisies, celles manquantes peuvent être (re)saisies via la commande «Nouveau rôle». Pour ce faire, le rôle [Société de musique XY]  $\rightarrow$  Administrateur ou Membres  $\rightarrow$  Gestion des adresses est nécessaire :

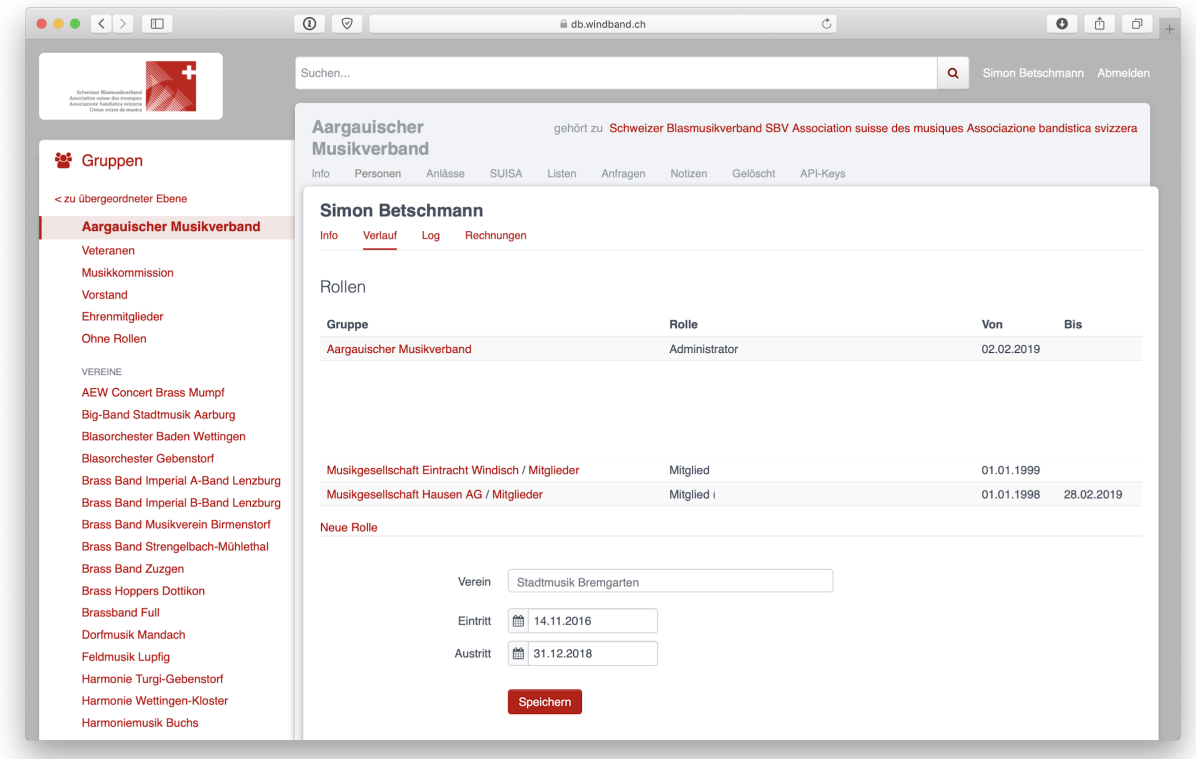

Une fois tous les engagements du membre saisis, ses années d'activité, déterminantes pour le calcul des distinctions cantonales et fédérales, peuvent être consultées dans la vue d'ensemble de la personne. Cette indication apparaît d'ailleurs également sur les listes de membres de la société (en ligne ainsi que dans les listes exportées).

## <span id="page-35-0"></span>**8.1.1.7.2 Etablir une liste de vétérans**

Si une société souhaite savoir lesquels de ses membres peuvent être nommés vétérans cantonaux pour l'année en cours (25 ans d'activité), sa liste de membres peut être filtrée en conséquence. Pour ce faire, il faut accéder à la société et ouvrir le menu «Personnes». Sous «Autres vues», il est possible de créer un nouveau filtre : actuellement, les années d'activité sont exactement de 25

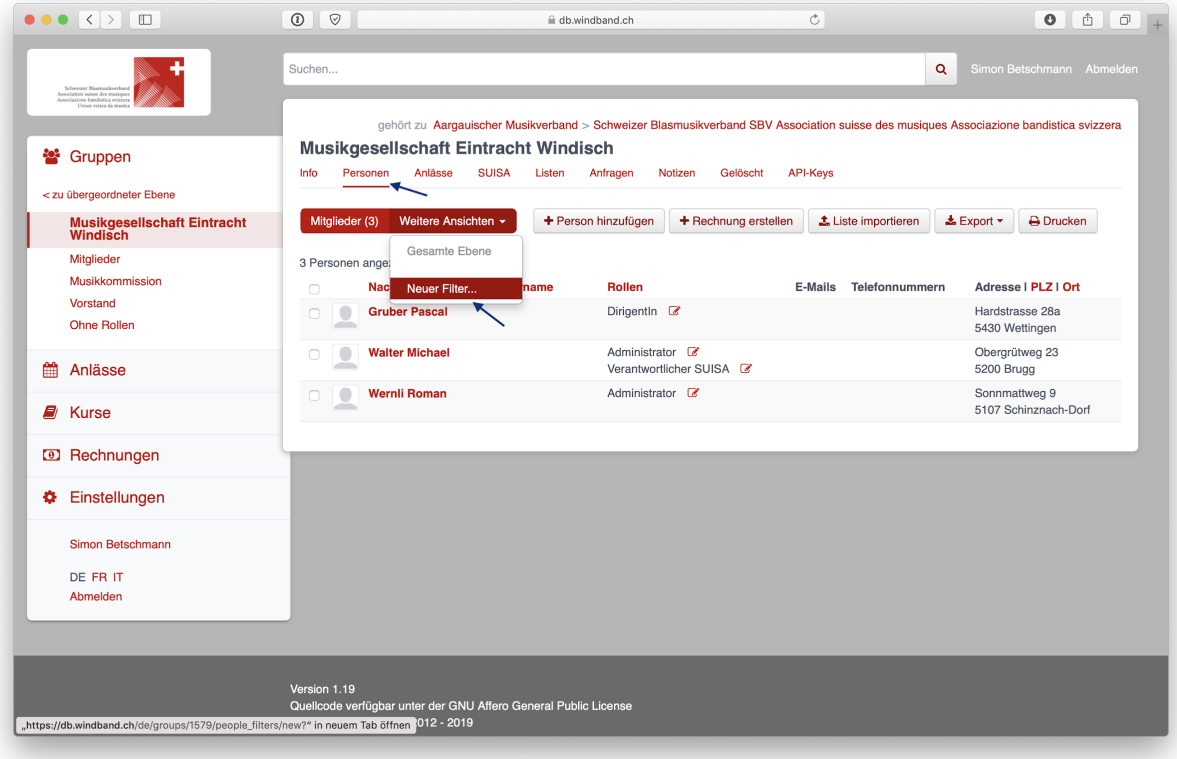

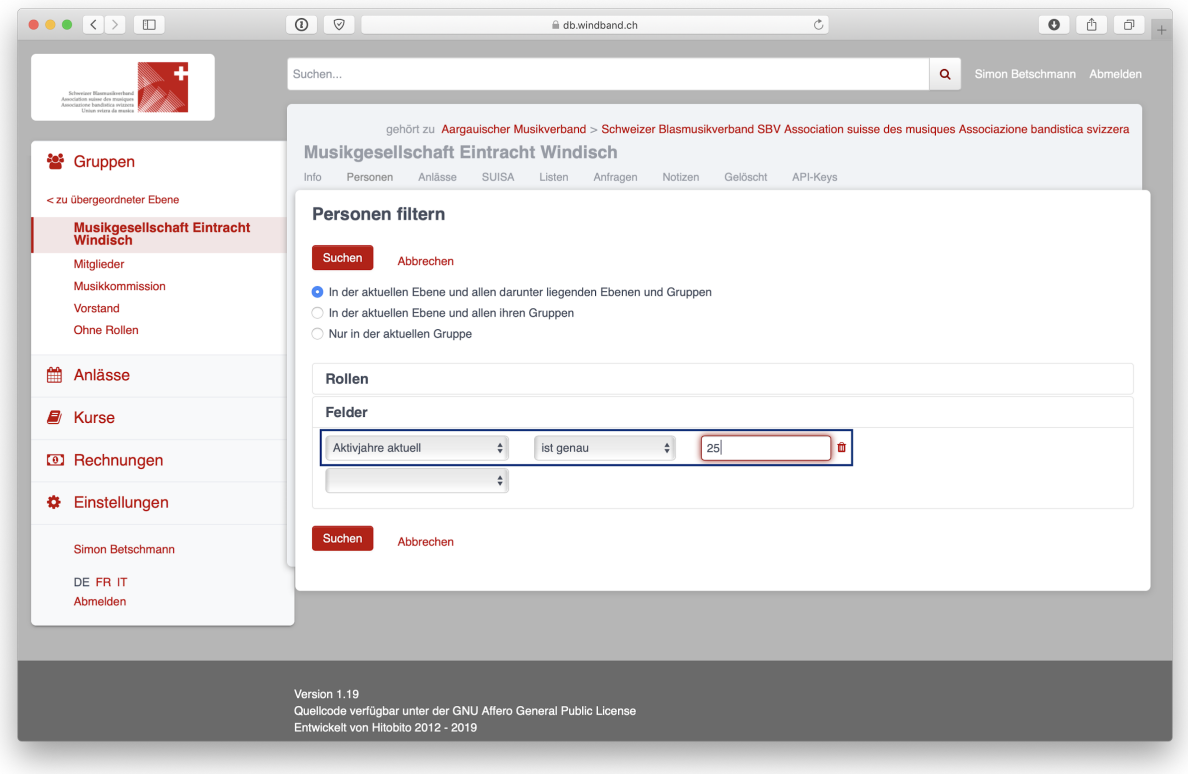

La liste créée au moyen d'un tel filtre peut alors être soit imprimée (PDF), soit téléchargée et traitée électroniquement

(CSV, Excel, vCard, étiquettes,. . . ).

## <span id="page-37-0"></span>**8.1.2 Menu Evénements**

## <span id="page-37-1"></span>**8.1.2.1 Création d'un événement**

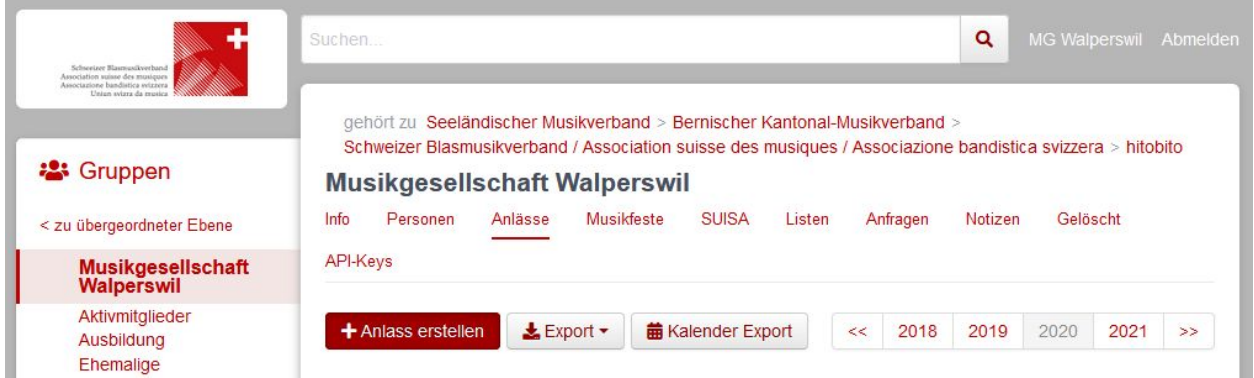

Un administrateur et le président peuvent créer des événements pour la société. Un gestionnaire d'adresses peut le faire pour «son» groupe.

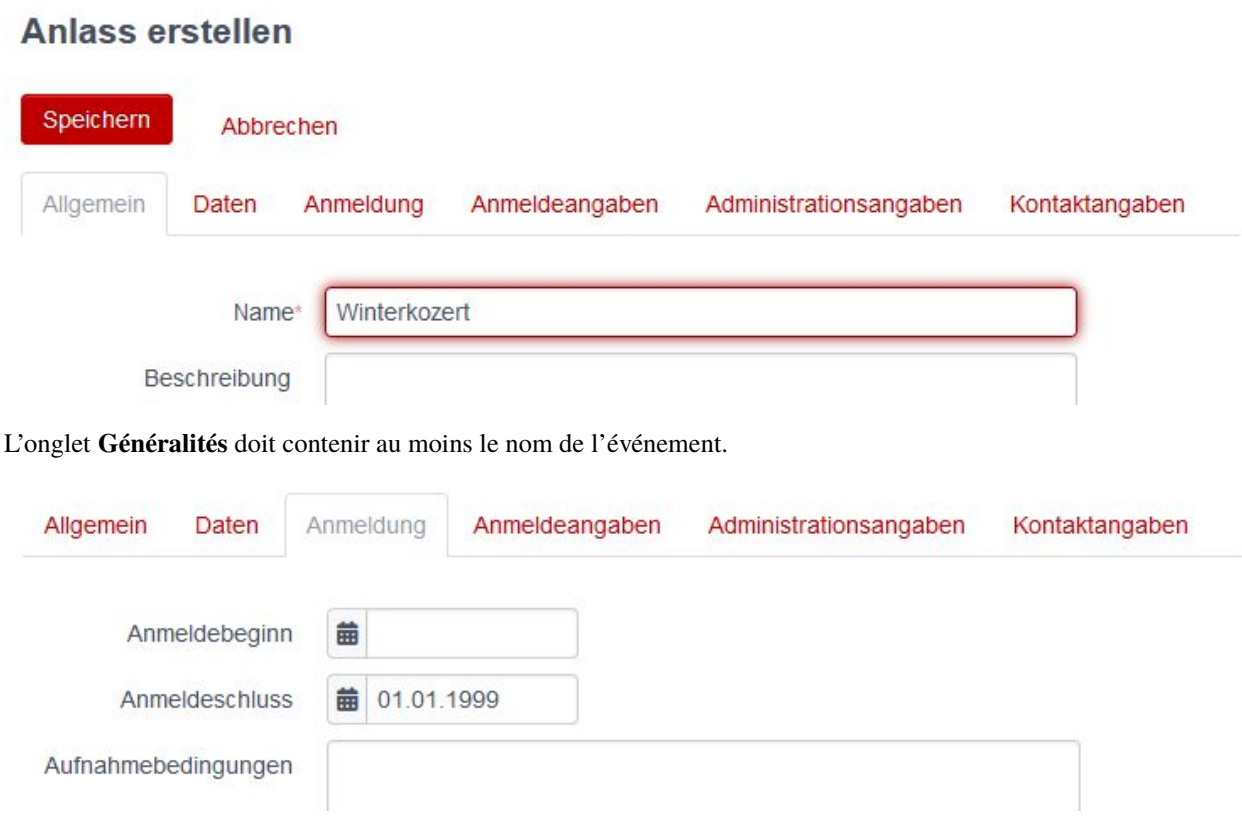

L'onglet **Inscription** permet de définir qui peut s'inscrire à l'événement et comment. Si aucune inscription n'est possible, une date déjà passée est utilisée comme date limite d'inscription.

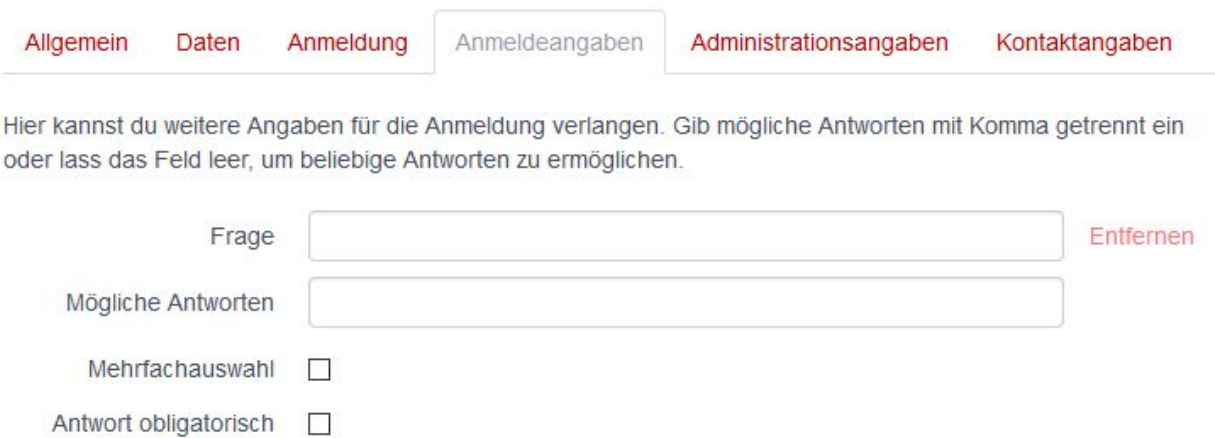

Dans l'onglet **Données d'inscription**, il est possible de définir des questions auxquelles il faut répondre lors de l'inscription. Si des réponses possibles sont proposées, elles doivent être séparées par une virgule.

Sous **Données administrateur**, il est possible de définir des questions auxquelles il faut répondre lors de l'inscription et dont les réponses ne peuvent être consultées que par l'administration du cours.

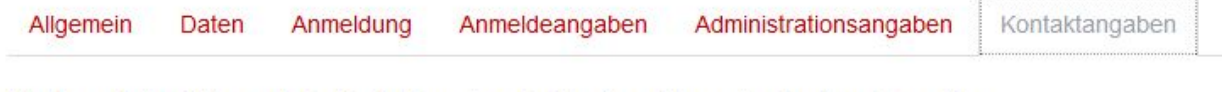

Hier kannst du wählen, welche Kontaktangaben bei der Anmeldung abgefragt werden sollen.

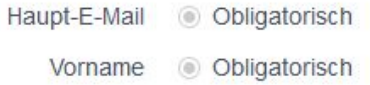

L'onglet **Coordonnées** permet de déterminer quelles données de membre sont envoyées ou requises pour l'inscription. Si certaines données obligatoires pour l'inscription ne sont pas renseignées par l'utilisateur, l'inscription n'est pas possible et l'utilisateur doit d'abord remplir ces données dans son profil.

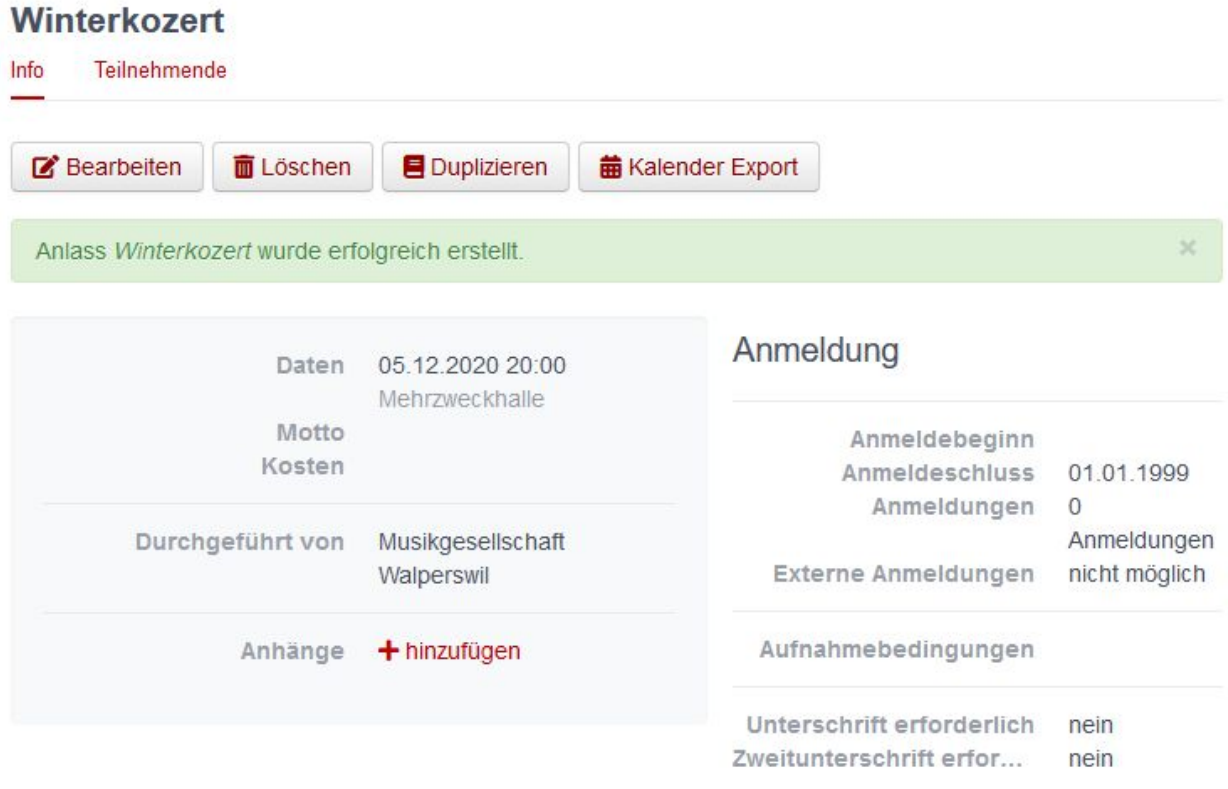

Après l'enregistrement, l'événement créé s'affiche. Il est ici possible de proposer le téléchargement d'un programme de concert ou d'autres documents via **Annexes +ajouter**. Les erreurs peuvent être corrigées en cliquant sur le bouton Traiter. L'événement créé peut bien sûr être supprimé, dupliqué pour un autre événement ou exporté sous forme d'entrée de calendrier.

## **Musikgesellschaft Walperswil**

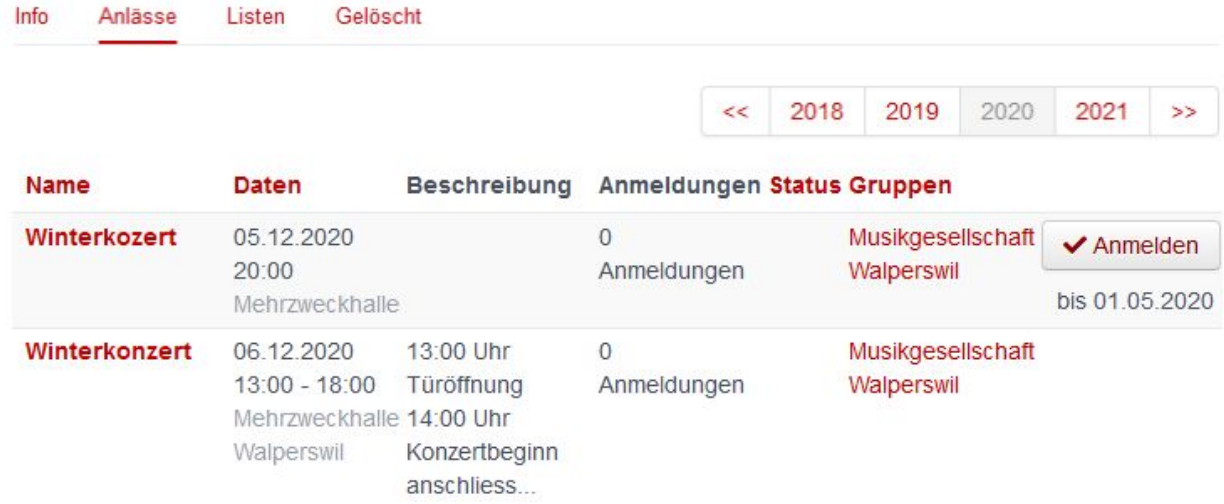

Présentation des événements avec et sans possibilité d'inscription

## <span id="page-40-0"></span>**8.1.3 Menu SUISA**

## <span id="page-40-1"></span>**8.1.3.1 Déclarations à SUISA**

Au 31 décembre de chaque année, les sociétés doivent déclarer à SUISA les œuvres qui ont été jouées au cours de l'année écoulée. SUISA peut ainsi verser aux artistes concernés un montant correspondant à la fréquence d'exécution de leurs œuvres.

#### <span id="page-40-2"></span>**8.1.3.1.1 Voir les prestations enregistrées**

Les personnes ayant le rôle «Responsable SUISA» peuvent afficher dans le module Groupes, sous le point de menu «SUISA», les prestations enregistrées jusqu'à présent pour leur société et les exporter si nécessaire (CSV, Excel). Les entrées sont séparées par l'année de prestation (dans l'exemple «2019») et classées par prestation :

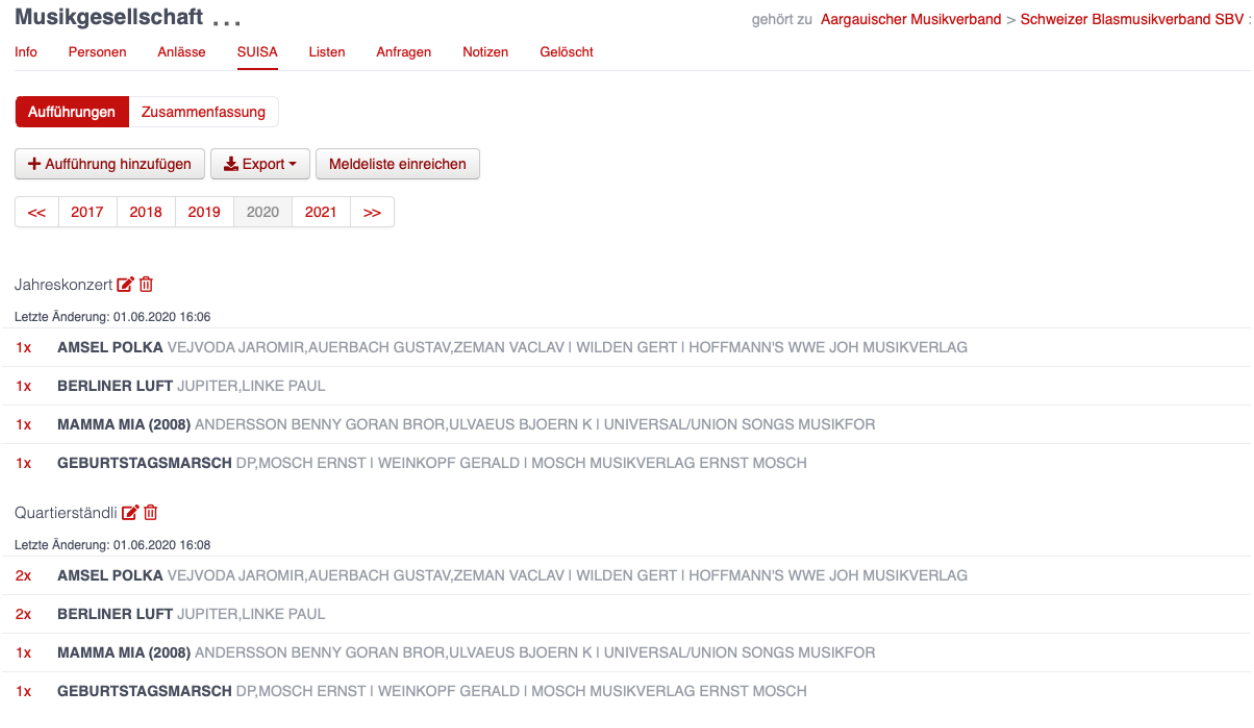

## <span id="page-40-3"></span>**8.1.3.1.2 Statut de la liste des déclarations**

Cette page permet également de voir si la liste SUISA a déjà été déposée ou si elle doit encore l'être. Le bouton peut présenter les statuts suivants :

Meldeliste eingereicht

La liste a déjà été déposée et ne peut pas l'être à nouveau.

Meldeliste einreichen

La liste est complétée, mais n'a pas encore été déposée.

Meldeliste einreichen

La liste est vide et ne peut pas être déposée. Prière de saisir d'abord vos œuvres.

### <span id="page-41-0"></span>**8.1.3.1.3 Saisir une nouvelle exécution**

Pour saisir une nouvelle exécution, cliquez sur le bouton «Ajouter une exécution». Dans le dialogue «Saisie SUISA», les œuvres de l'année dernière que vous avez listées apparaissent dans une liste, ainsi qu'un champ de recherche «Rechercher une œuvre. . . ».

Pour les œuvres déjà exécutées, le nombre de prestations peut être inscrit directement ou indiqué à l'aide des touches à flèche :

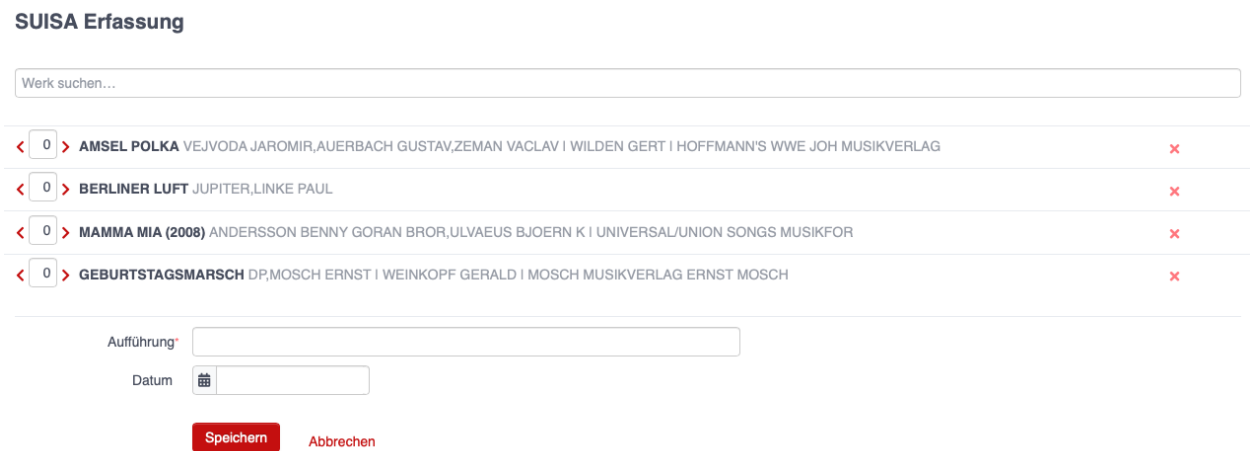

Les champs «Exécution» et «Date» à la fin de la liste désignent plus précisément l'événement et sont tous deux facultatifs.

Les œuvres non mentionnées peuvent être recherchées via le champ de recherche :

#### **SUISA Erfassung**

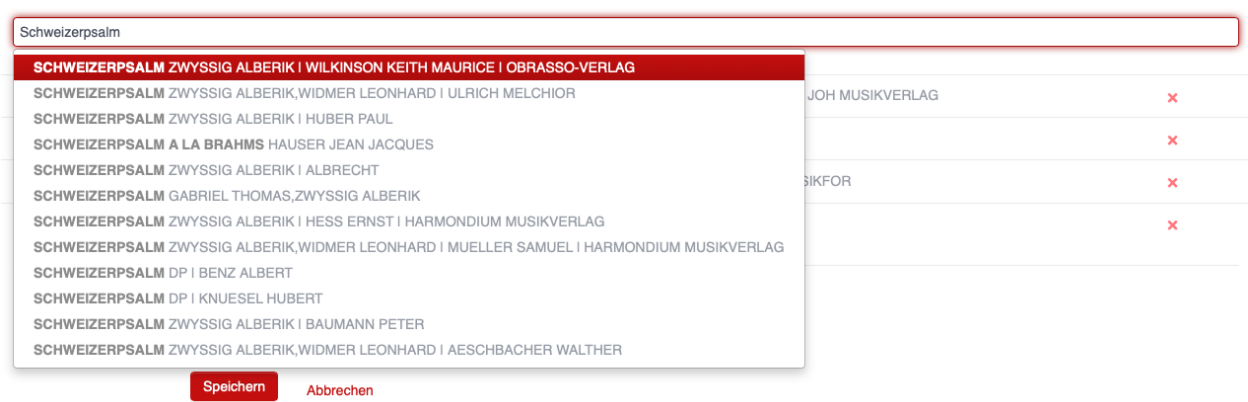

Tant que la liste n'a pas été déposée (cf. Déposer la liste), vous pouvez saisir et traiter de nouvelles exécutions aussi souvent que vous le souhaitez.

## <span id="page-42-0"></span>**8.1.3.1.4 Créer une nouvelle œuvre**

Si une œuvre n'est pas encore saisie dans la banque de données de SUISA, la recherche n'aboutira à aucune occurrence. La commande «Créer une œuvre» apparaîtra à la place :

#### **SUISA Erfassung**

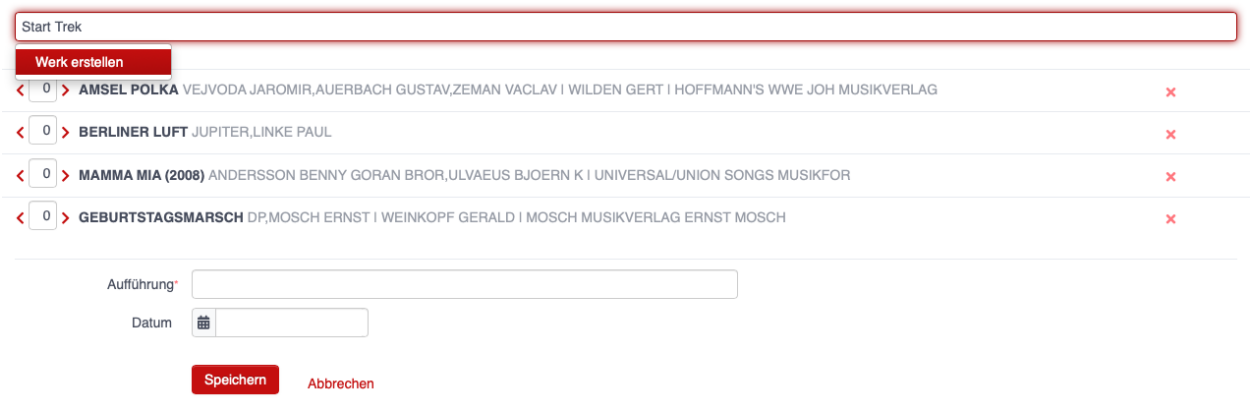

Pour créer une œuvre, il faut au moins en saisir le titre et le compositeur. La mention de l'arrangeur et de l'éditeur est facultative :

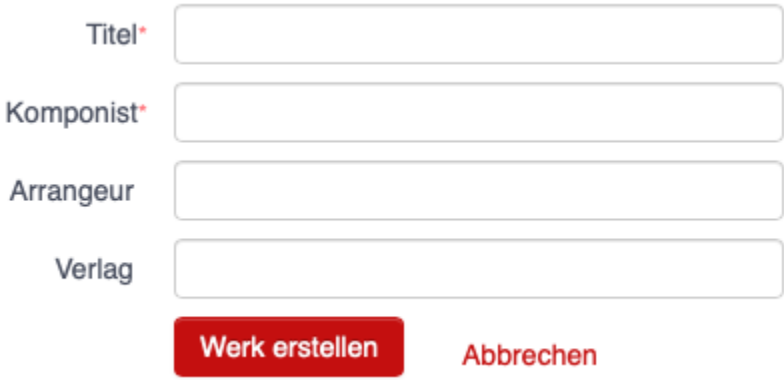

#### <span id="page-42-1"></span>**8.1.3.1.5 Déposer la liste**

Une fois toutes les œuvres saisies, la liste doit être déposée. Pour ce faire, cliquez sur le bouton «Déposer la liste». En guise de confirmation, vous recevrez le message «Liste déposée» et le bouton sera alors désactivé et renommé «Liste déposée» :

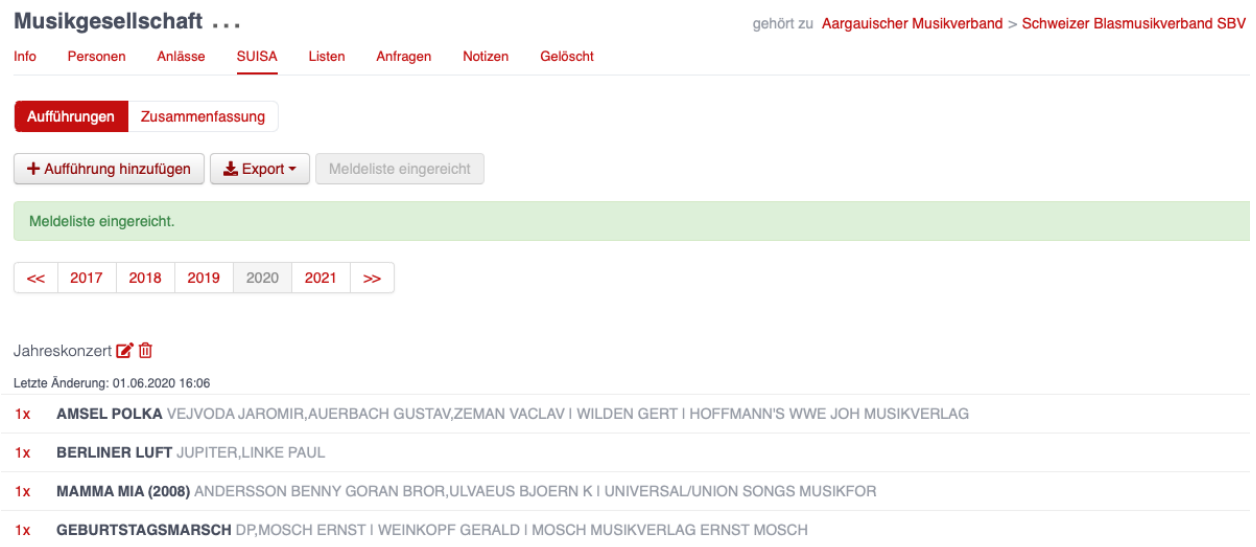

#### <span id="page-43-0"></span>**8.1.3.1.6 Déposer une liste sans saisir d'œuvre**

Les sociétés peuvent également déposer leur liste sans saisir d'œuvre. A cet effet, les options suivantes sont disponibles :

- Association d'ensembles Les sociétés qui se sont associées n'annoncent leurs œuvres qu'une seule fois, à savoir qu'une des sociétés de l'association dépose la liste comme d'habitude et les autres sociétés impliquées choisissent l'option «association d'ensembles».
- Sans exécution musicale cette année Les sociétés qui, en raison d'un effectif insuffisant ou de circonstances extérieures (p. ex. une pandémie), n'ont pas donné de prestations au cours d'une année, choisissent cette option.
- Décompte SUISA via des tiers Certaines sociétés membres (p. ex. des écoles de musique) ont déjà des contrats avec SUISA. Elles ne sont pas tenues de déclarer leurs prestations via hitobito.
- ◯ Spielgemeinschaft
- ◯ nicht spielfähig in diesem Jahr
- ◯ SUISA über Dritte abgerechnet

## <span id="page-43-1"></span>**8.1.4 Menu Listes**

Sont ici affichées toutes les listes créées par le groupe actuellement sélectionné. Il s'agit de listes de personnes filtrées avec des fonctions particulières :

- Une adresse e-mail peut être attribuée à une liste. Un e-mail envoyé à cette adresse est distribué par hitobito à tous les abonnés.
- Les abonnés peuvent être attribués à une liste sur la base de filtres (selon leur rôle, un tag, etc.) ou de manière spécifique, en fonction du nom d'une personne.
- Les listes peuvent être «ouvertes», c'est-à-dire que les personnes intéressées peuvent s'abonner/se désabonner elles-mêmes, ou «fermées», cas dans lequel le créateur de la liste détermine de manière contraignante qui y est abonné.

### <span id="page-44-0"></span>**8.1.4.1 Créer une liste**

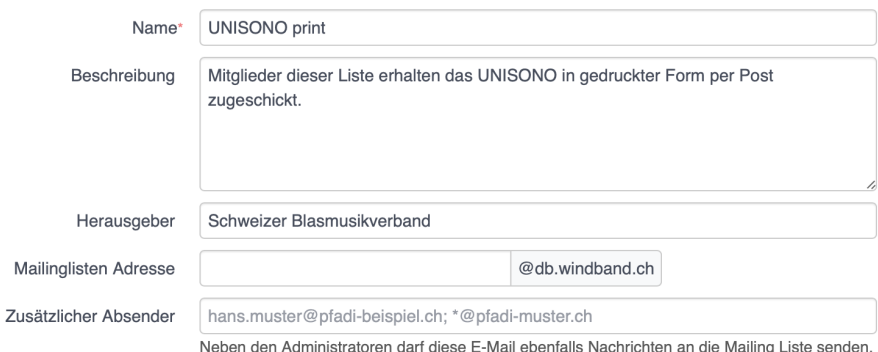

Outre un nom de liste (champ obligatoire), il est également possible de définir une description, l'éditeur, une adresse de liste de publipostage (adresse e-mail à laquelle les messages peuvent être envoyés pour être distribués aux abonnés) et des expéditeurs supplémentaires. Si aucun expéditeur supplémentaire n'est indiqué (et si l'option «N'importe quel expéditeur peut écrire sur la liste de publipostage» n'est pas activée), seuls les administrateurs peuvent envoyer des messages à la liste. Si d'autres personnes doivent être autorisées à envoyer des messages à la liste, elles peuvent être définies dans le champ «Expéditeurs supplémentaires». Outre les adresses électroniques explicites (p. ex[.info@windband.ch\)](mailto:info@windband.ch) ), il est également possible d'indiquer des domaines entiers (p. ex. \*@windband.ch).

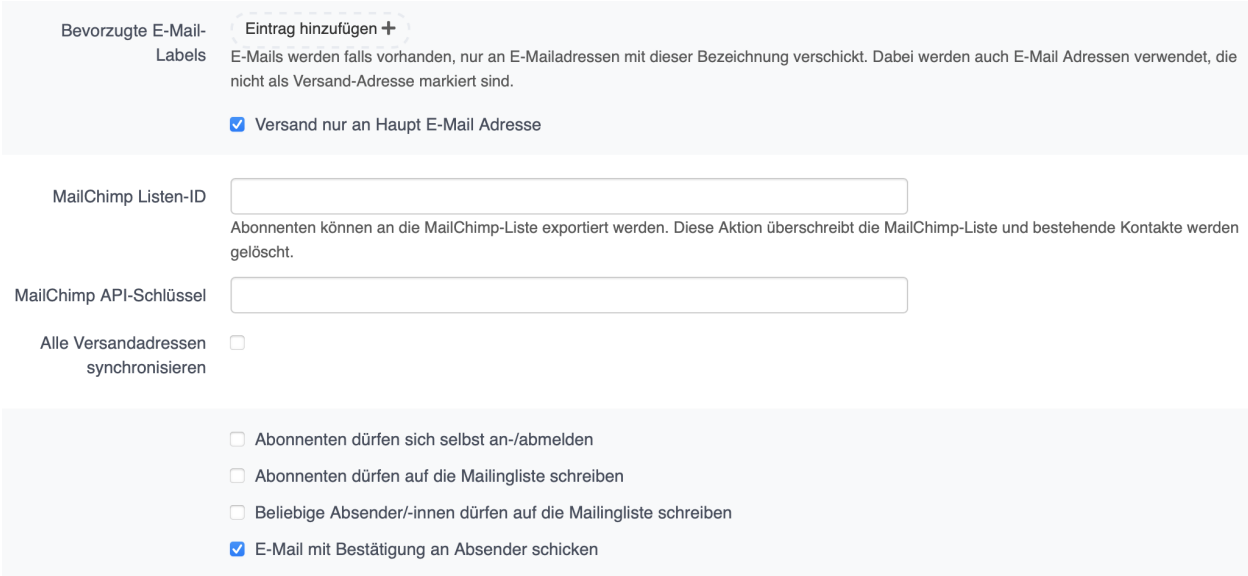

En option, il est possible de faire en sorte que les messages ne soient envoyés qu'à des adresses e-mail avec certains labels ou à des adresses e-mail principales.

De plus, les abonnés peuvent être synchronisés avec une audience MailChimp. Cette action remplace la liste MailChimp et les contacts existants sont supprimés. Les personnes qui se sont désinscrites de cette liste auprès de MailChimp restent désinscrites.

Pour terminer, les options suivantes sont disponibles :

- Les abonnés peuvent s'inscrire/se désinscrire eux-mêmes
- Les abonnés peuvent écrire sur la liste de publipostage
- Les abonnés peuvent écrire sur la liste de publipostage
- Il est possible d'envoyer un e-mail de confirmation à l'expéditeur

Si l'option «Les abonnés peuvent s'inscrire/se désinscrire eux-mêmes» est activée, la liste apparaît chez les personnes dans la vue «Abonnements», sous «Abonnements disponibles».

## <span id="page-45-0"></span>**8.2 Module Factures**

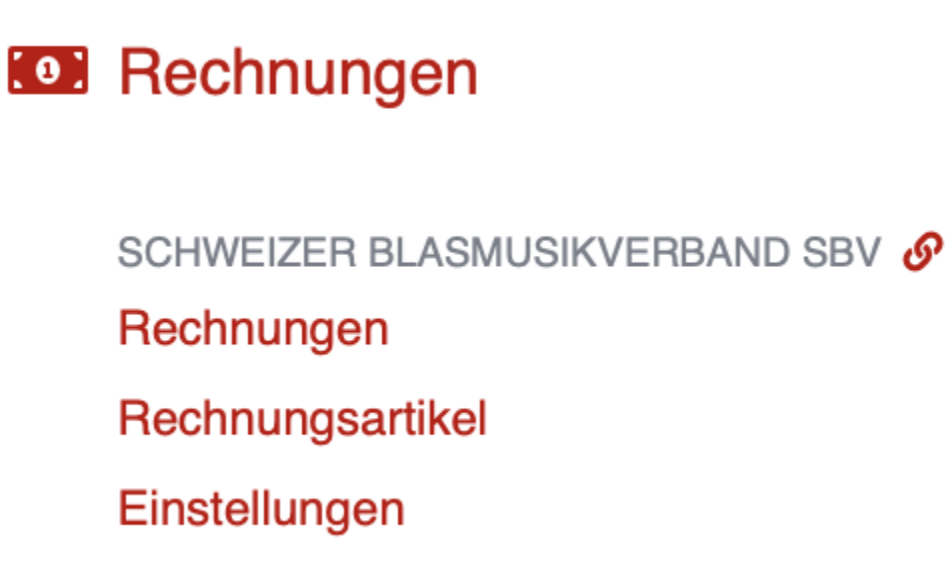

Dans le module Factures se trouvent les paramètres des factures, les différents articles de facturation ainsi que les factures créées.

## <span id="page-45-1"></span>**8.2.1 Factures**

Vous trouverez ici un aperçu de toutes les factures créées et vous pourrez les modifier, les supprimer ou les imprimer. Les paiements peuvent également être importés ici au moyen d'un fichier XML camt.054[^2].

A cet endroit, il est également possible de créer des factures **externes**, c'est-à-dire dont les destinataires ne sont pas saisis dans hitobito.

**Astuce :** Les factures pour des destinataires au sein de hitobito sont créées à partir de listes de personnes, d'une liste de participants (cours ou événements) ou d'une personne individuelle et ne peuvent pas être créées dans le module Factures (voir *Etablir une facture*).

## <span id="page-45-2"></span>**8.2.2 Articles de facturation**

Les postes de facturation fréquemment utilisés (p. ex. cotisation de membre) peuvent être prédéfinis ici. Ces articles peuvent être sélectionnés et personnalisés lors de l'établissement des factures.

Rechnungsartikel

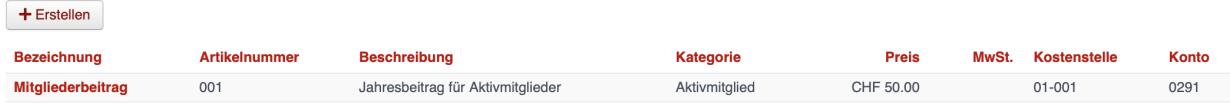

Module Factures  $\rightarrow$  Articles de facturation

## <span id="page-46-0"></span>**8.2.3 Paramètres**

Dans les paramètres de la facture, il est possible de saisir des informations générales telles que l'adresse de l'expéditeur, l'e-mail de l'expéditeur, les jours jusqu'à l'échéance, le numéro de TVA, etc. Il est également possible d'y définir les textes pour le premier, le deuxième et le troisième rappel.

Ces paramètres sont propres à l'association ou à la société et peuvent être définis individuellement pour chaque groupe.

Pour l'intégration et le contrôle directs des paiements dans hitobito, des interfaces avec les établissements financiers suivants sont disponibles depuis janvier 2022 :

- Postfinance
- Credit Suisse
- Raiffeisen Suisse
- $-$  UBS
- Banque cantonale de Lucerne
- Banque cantonale de St-Gall
- Banque cantonale de Thurgovie
- Banque cantonale de Zurich
- Valiant
- BancoStato
- BEKB | BCBE
- Banque cantonale de Zoug

## Rechnungseinstellungen

#### **B** Bearbeiten

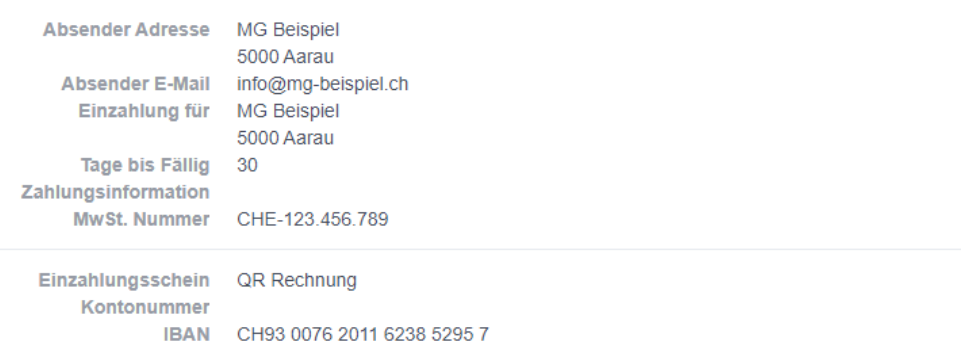

### Mahnungen

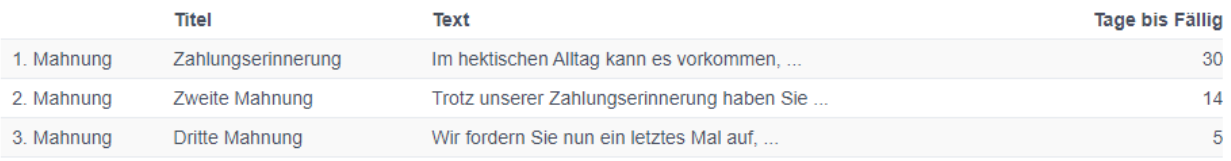

## <span id="page-47-0"></span>**8.2.4 Etablir une facture**

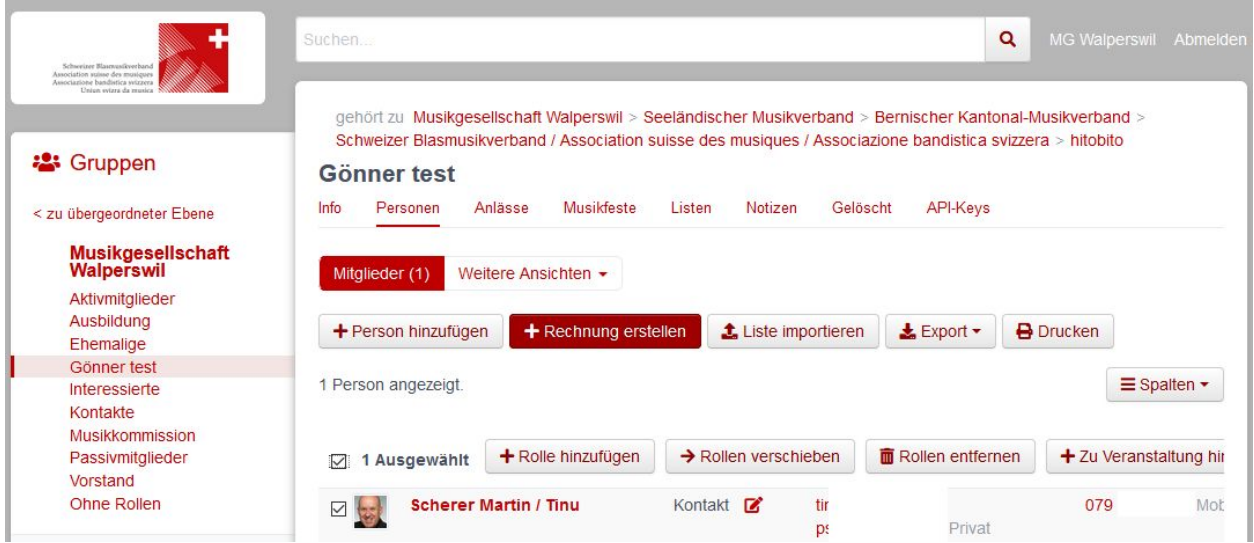

La facture proprement dite est créée en sélectionnant le groupe. En cochant le champ de sélection, il est également possible d'établir des factures pour des membres individuels.

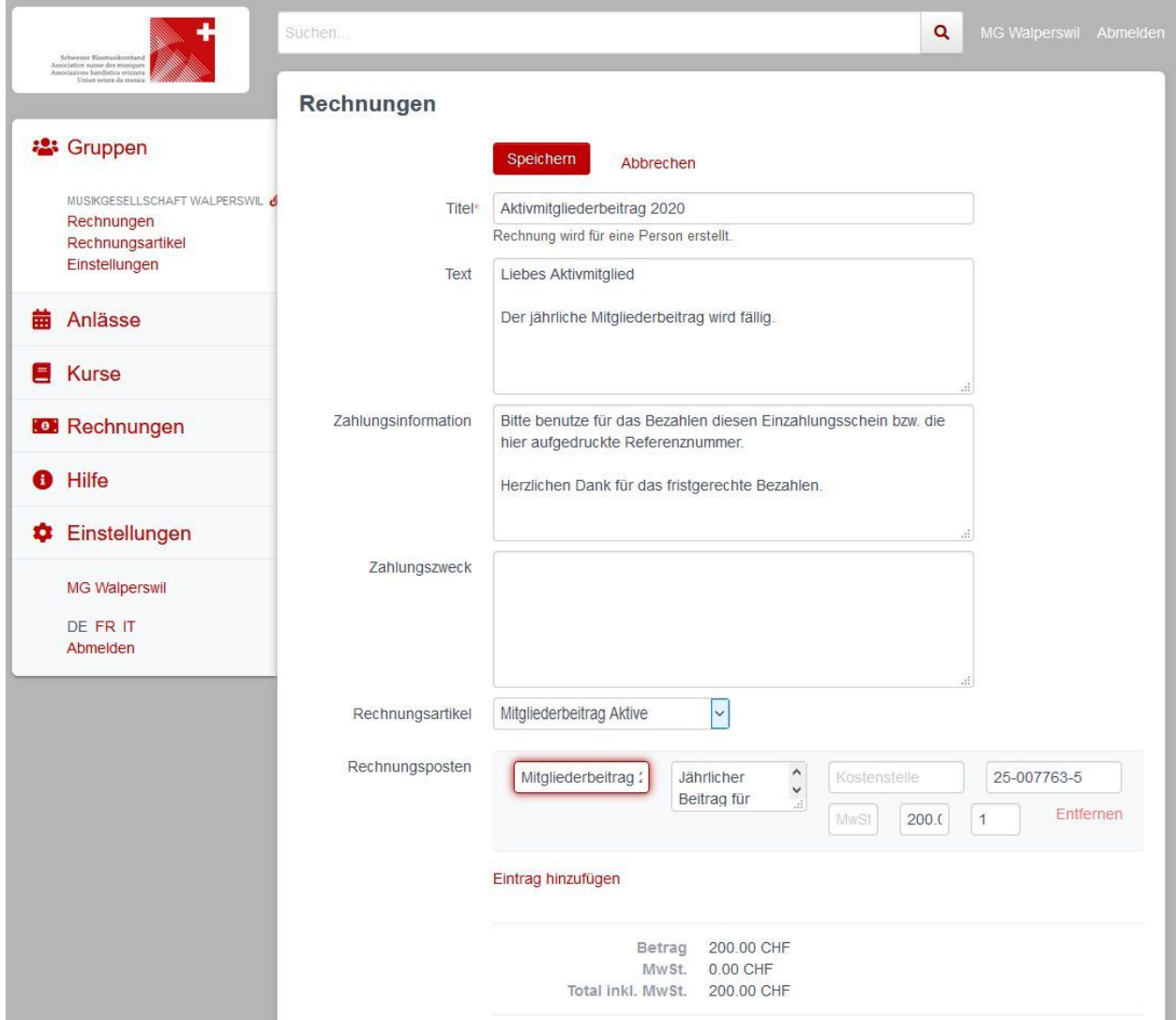

Un intitulé clair de la facture aide lors du contrôle.

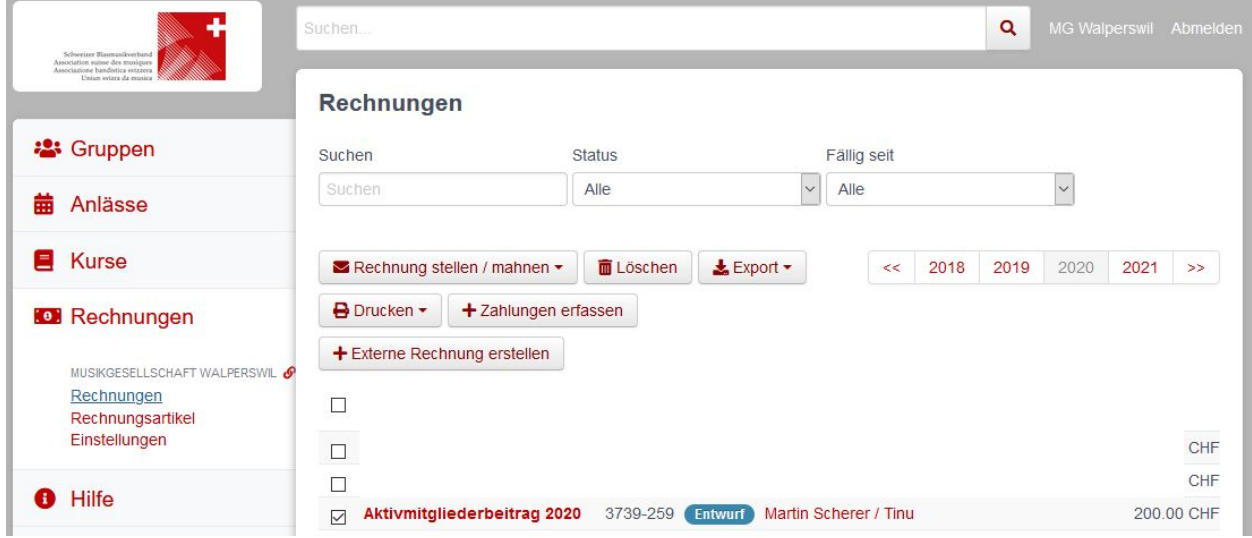

La facture établie peut maintenant être consultée sous forme de projet dans le menu Factures, éditée, assortie de délais, imprimée ou envoyée directement par e-mail via le bouton Facturer / Relancer.

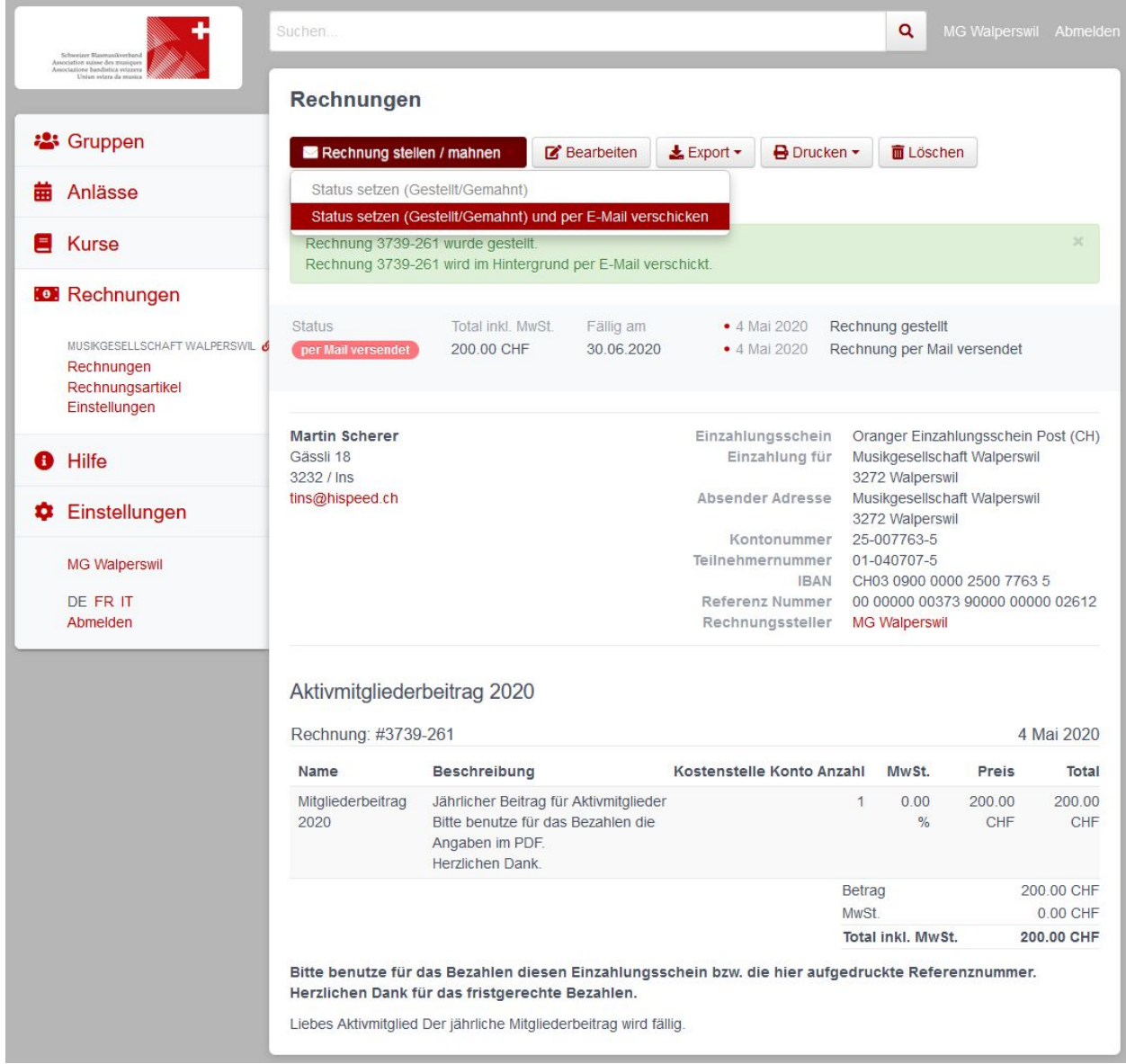

L'e-mail reçu :

# Rechnung 3739-261 von Musikgesellschaft Walperswil De Posteingang x

hitobito <noreply@db.windband.ch> an tins  $\star$ 

Hallo Martin

Rechnung von:

Absender: Musikgesellschaft Walperswil,

Mitgliederbeitrag 2020 Jährlicher Beitrag für Aktivmitglieder Bitte benutze für das Bezahlen die Angaben im PDF. Herzlichen Dank. 200.00 CHF

Total inkl. MwSt. 200.00 CHF MwSt. 0.00 CHF

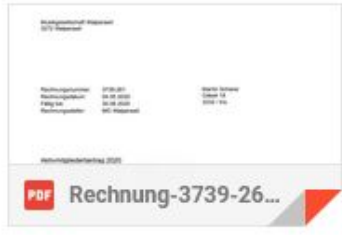

. . . et la facture au format PDF :

Musikgesellschaft Walperswil 3272 Walperswil

Rechnungsnummer: 3739-261 Martin Scherer Rechnungsdatum: 04.05.2020 Fällig bis: 30.06.2020 ......... Rechnungssteller: MG Walperswil

#### Aktivmitgliederbeitrag 2020

#### **Liebes Aktivmitglied**

Der jährliche Mitgliederbeitrag wird fällig.

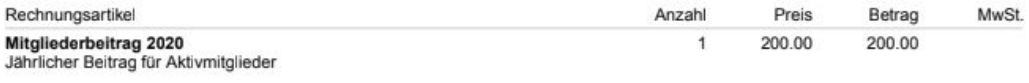

Bitte benutze für das Bezahlen die Angaben im PDF.

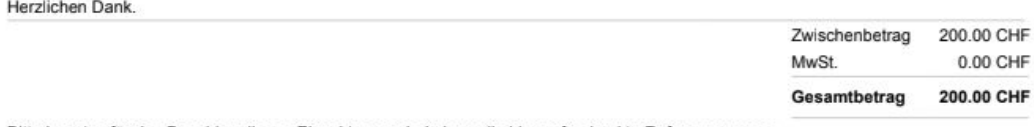

Bitte benutze für das Bezahlen diesen Einzahlungsschein bzw. die hier aufgedruckte Referenznummer.

Herzlichen Dank für das fristgerechte Bezahlen.

Musikgesellschaft Walperswil Musikgesellschaft Walperswil 3272 Walperswil 3272 Walperswil 00 00000 00373 90000 00000 02612  $01 - 040707 - 5$  $01 - 040707 - 5$ Martin Scherer  $2\quad 0\quad 0$  $0\quad 0$ 2 0 0 0 0  $\sim$   $\sim$   $\sim$ 00 00000 00373 90000 00000 02612 VEVET THE Martin Scherer  $A = -10.4A$ 

VEVET IN

#### 0100000200004>000000000373900000000002612+ 010407075>

## <span id="page-52-0"></span>**8.2.5 Vérifier et gérer les factures**

Le menu Factures permet de gérer les débiteurs.

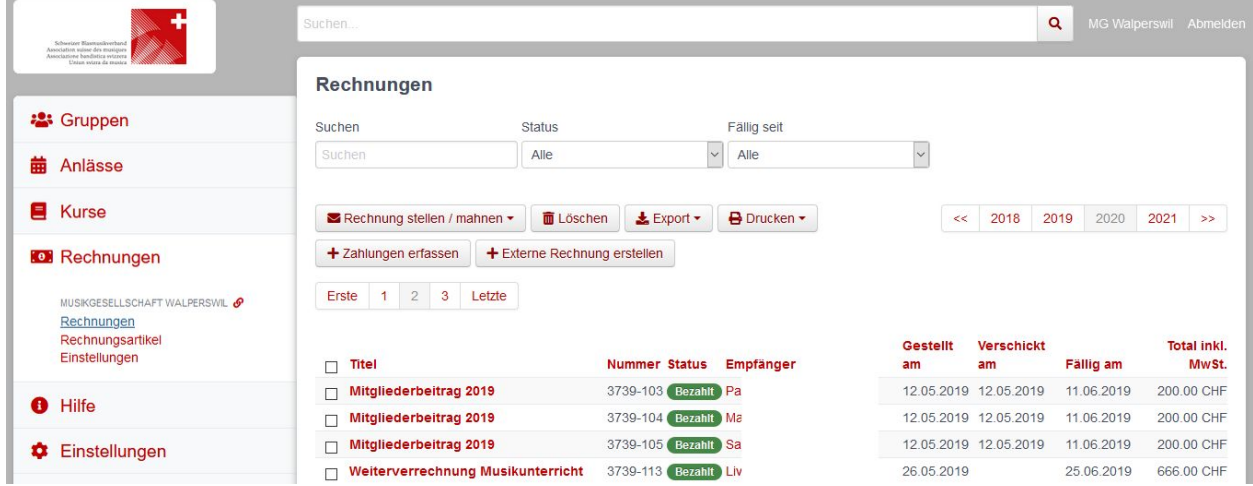

Le bouton Saisir le paiement permet de télécharger un fichier XML camt.054 et de l'attribuer automatiquement aux factures.

Pour marquer manuellement une facture comme payée, il faut ouvrir la facture et saisir le paiement reçu (montant et date de réception) avec la commande «+ Créer paiement» :

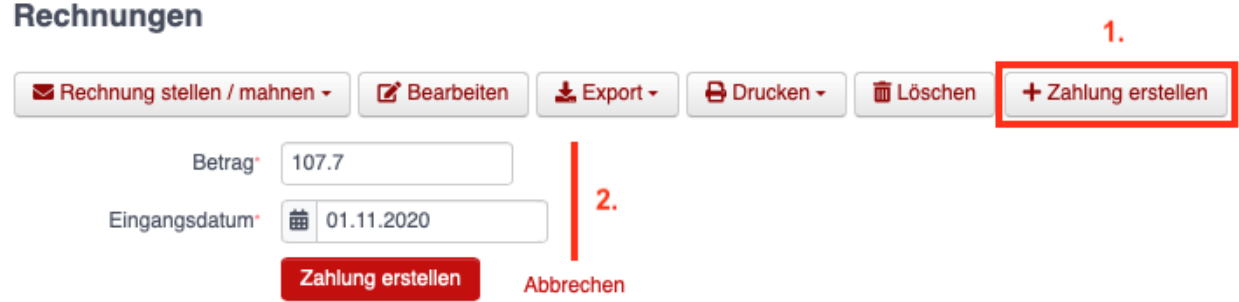

# <span id="page-52-1"></span>**8.3 Module Evénements**

## <span id="page-52-2"></span>**8.3.1 Vue d'ensemble**

Dans le module Evénements, vous trouverez un aperçu des événements organisés par les groupes dont vous êtes membre, ainsi que leurs groupes supérieurs. D'autres événements figurent sous le groupe organisateur :

#### Demnächst stattfindende Anlässe

Hier werden Anlässe von Gruppen, bei denen du Mitglied bist, sowie deren Übergruppen angezeigt. Andere Anlässe findest du bei der organisierenden Gruppe.

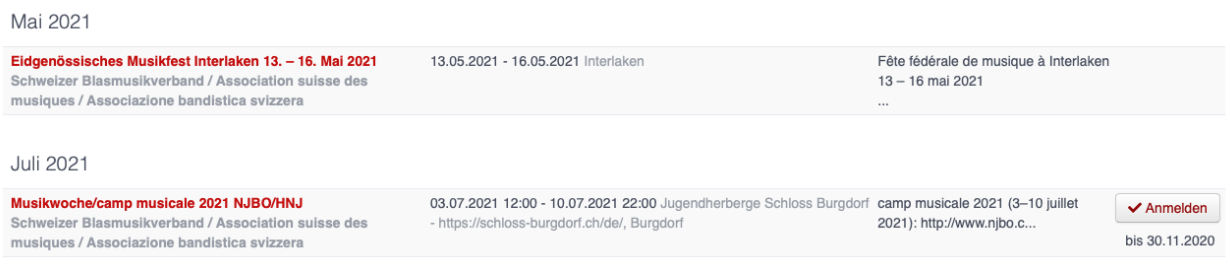

Vous pouvez ici vous inscrire directement à ces événements, pour autant que l'inscription soit déjà validée ou que la date limite d'inscription ne soit pas encore passée.

# <span id="page-53-0"></span>**8.3.2 Création d'un événement**

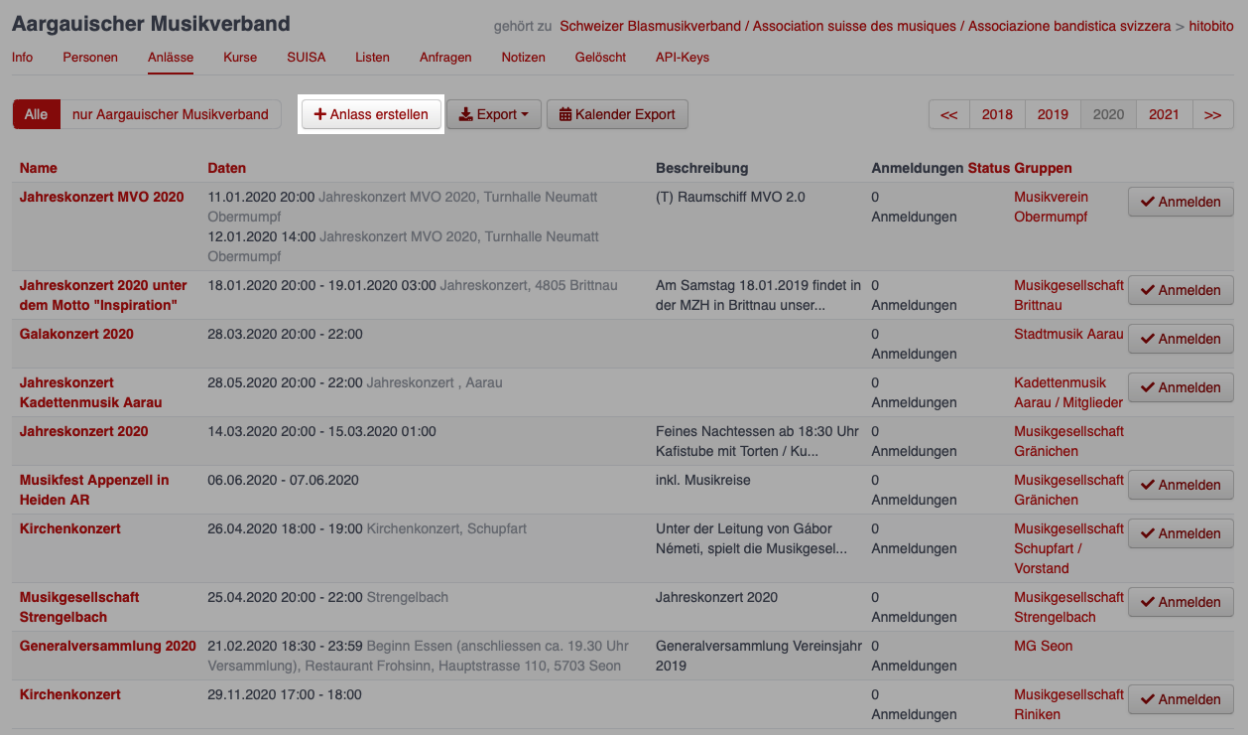

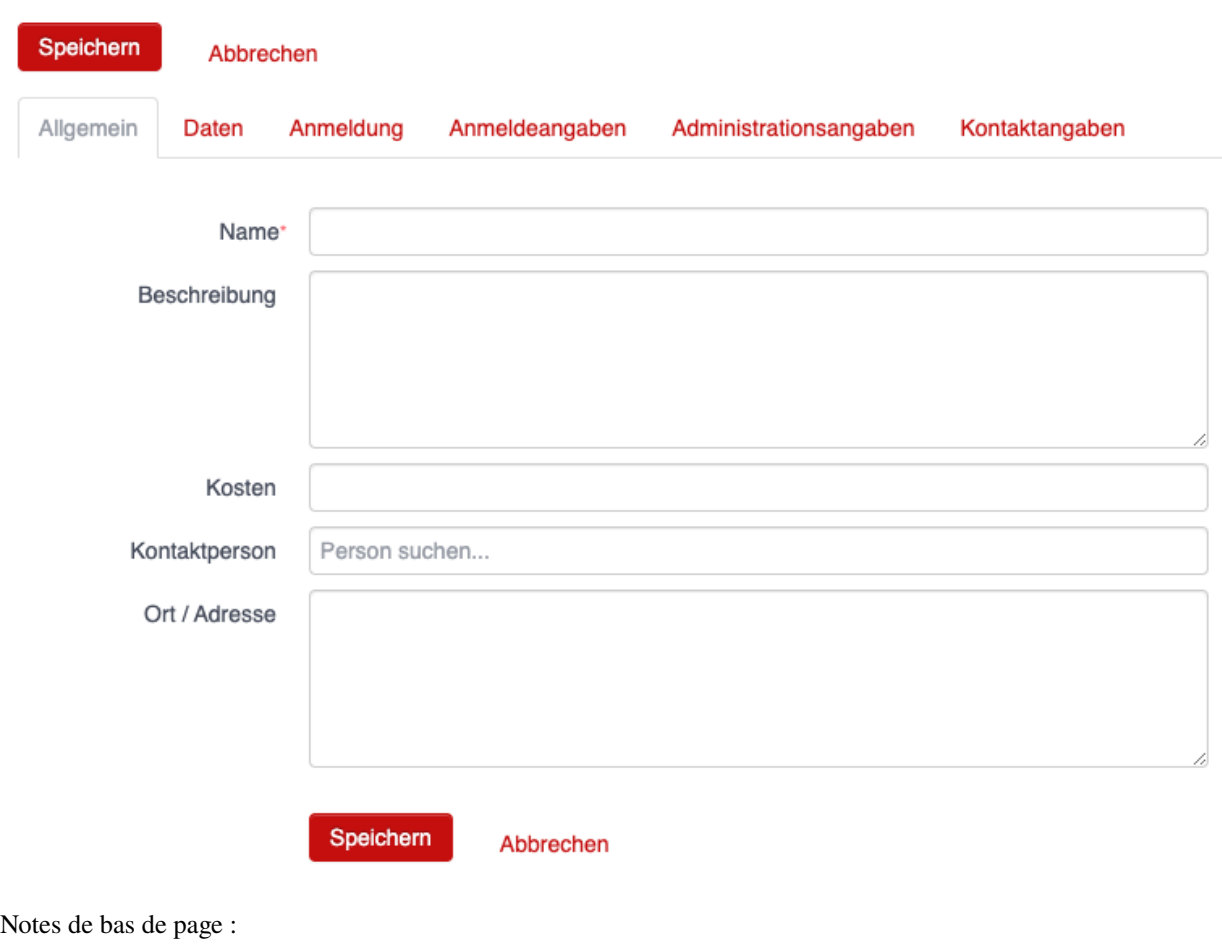

## **Anlass erstellen**

# Administration d'association **a**

<span id="page-56-0"></span>Ce chapitre explique les fonctions spéciales permettant de gérer des associations cantonales et régionales. Elles ne sont visibles ou accessibles que pour les personnes auxquelles ont été attribués l'appartenance au groupe et le rôle correspondants.

# <span id="page-56-1"></span>**9.1 Module Groupes**

## <span id="page-56-2"></span>**9.1.1 Supprimer des membres**

Les administrateurs des associations cantonales et de l'ASM peuvent effacer des personnes. Le bouton correspondant se trouve dans le menu de la personne concernée, dans la vue «Info» :

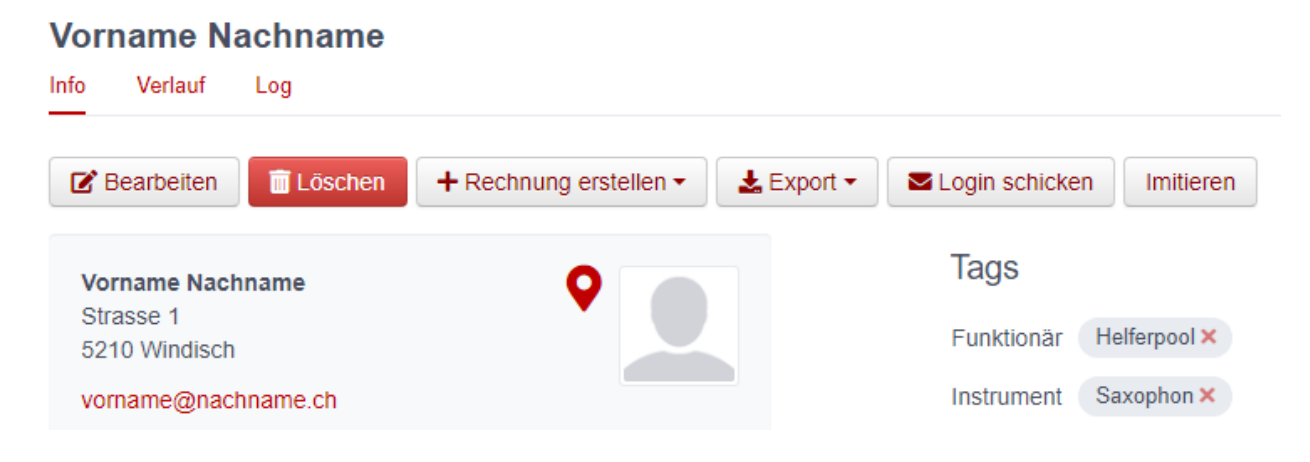

## <span id="page-57-0"></span>**9.1.2 Cours**

Les cours ne peuvent être créés que par des associations (pas par des sociétés), un rôle avec autorisation d'édition au niveau de l'association étant en l'occurrence nécessaire (p. ex. administrateur)

# <span id="page-57-1"></span>**9.2 Module Factures**

-tbd-

# <span id="page-57-2"></span>**9.3 Module SUISA**

-tbd-

# <span id="page-57-3"></span>**9.4 Module Cours**

-tbd-

# <span id="page-57-4"></span>**9.5 Module Evénements**

Voir Administration de société  $\rightarrow$  Evénements

# <span id="page-57-5"></span>**9.6 Module Aide**

## <span id="page-57-6"></span>**9.6.1 Texte d'aide**

Les textes peuvent être saisis dans les trois langues officielles, à savoir l'allemand, le français et l'italien. Pour traduire un texte, il faut d'abord changer la langue (en bas à gauche) et ensuite traduire le texte.

Foire aux questions (Q&R)

# <span id="page-58-1"></span><span id="page-58-0"></span>**10.1 Qu'advient-il des membres démissionnaires ? Où sont-ils recensés s'ils sont membres d'honneur ou vétérans ?**

Les membres démissionnaires ne sont pas supprimés, mais leurs rôles respectifs leur sont simplement retirés. Un membre actif qui quitte une société se voit donc retirer son rôle de membre dans le groupe Membres à la date de sa sortie. La personne conserve les années actives cumulées jusque là, années qui courent de nouveau dès qu'elle redevient membre d'une société.

En cas de passage de membre actif à membre d'honneur non actif, le membre se voit également retirer le rôle de Memebres  $\rightarrow$  Membre. La personne conserve néanmoins le rôle Membres  $\rightarrow$  Membre d'honneur. Ce rôle ne génère toutefois plus d'années actives supplémentaires et n'est pas non plus recensé dans l'effectif des membres (voir le chapitre Vétérans).

Pour obtenir une vue d'ensemble des membres qui ont quitté la société, les personnes qui n'y ont plus aucun rôle (c'està-dire qui ne sont pas non plus Membres → Membre d'honneur) sont affichées dans le groupe «sans rôle», qui n'est visible que pour les administrateurs..

# <span id="page-58-2"></span>**10.2 Pour le comité, la commission de musique ou les membres d'honneur, faut-il utiliser comme date d'entrée la date d'entrée en fonction/de nomination ou la date d'adhésion ?**

Il faut toujours indiquer la date de prise en charge de la fonction. Si un membre rejoint une société, il prend la fonction de «membre» avec son adhésion (représentée dans hitobito par le rôle «Membre» dans le groupe «Membres»). Si ce membre reprend par la suite une fonction au sein de la commission de musique, par exemple, c'est la date de cette prise de fonction (et non celle d'adhésion) qui doit être insérée.

# <span id="page-59-0"></span>**10.3 Le/la directeur(trice) est-il/elle recensé(e) comme membre et, si oui, de quelle manière, afin qu'il/elle ne soit pas compté(e) au sein de l'effectif des membres ?**

Voir le chapitre Saisir le directeur

# <span id="page-59-1"></span>**10.4 Pourquoi le nombre de «membres saisis» (dans l'onglet «Info») est-il plus élevé que le nombre réel de membres de l'effectif ?**

Dans ce cas, le rôle de Membres  $\rightarrow$  Membre a été attribué plusieurs fois à un ou plusieurs membres. Veuillez vous assurer que le rôle Membres  $\rightarrow$  Membre ne soit attribué qu'une seule fois à chaque membre. Pour la facturation, seule l'indication «Membres saisis» dans l'onglet «Info» fait foi.

# <span id="page-59-2"></span>**10.5 Je ne vois pas le point de menu SUISA, bien que j'aie le rôle de «Responsable SUISA»**

Le point de menu SUISA n'apparaît que si vous avez sélectionné la société dans la colonne de gauche. Cliquez à gauche sur le nom de votre société afin de voir le menu et de pouvoir éditer la liste SUSIA.

# Annexe 1 : Groupes et rôles

<span id="page-60-0"></span>Vue d'ensemble de tous les groupes et de leurs rôles, ainsi que des autorisations correspondantes.

# <span id="page-60-1"></span>**11.1 Autorisations de la société**

## <span id="page-60-2"></span>**11.1.1 Groupe <Société>**

## <span id="page-60-3"></span>**11.1.1.1 Administrateur**

- Lecture et édition à ce niveau et à tous les niveaux inférieurs. Création d'événements et d'abonnements à ce niveau.
- Autorisation d'inscrire la société à des fêtes des musiques et de traiter l'inscription.
- Autorisation de gérer le salaire AA.

#### <span id="page-60-4"></span>**11.1.1.2 Directeur(trice)**

— *aucun*

## <span id="page-60-5"></span>**11.1.1.3 Responsable SUISA**

- Autorisation de lecture sur le groupe.
- Autorisation de gérer les déclarations à SUISA.

## <span id="page-61-0"></span>**11.1.2 Comité**

## <span id="page-61-1"></span>**11.1.2.1 Président**

- Lecture et édition à ce niveau. Création d'événements et d'abonnements à ce niveau.
- Lecture et édition à ce niveau et à tous les niveaux inférieurs.

## <span id="page-61-2"></span>**11.1.2.2 Vice-président**

— Lecture à ce niveau et à tous les niveaux inférieurs.

## <span id="page-61-3"></span>**11.1.2.3 Caissier**

- Lecture à ce niveau et à tous les niveaux inférieurs.
- Création et gestion de factures.

### <span id="page-61-4"></span>**11.1.2.4 Responsable des vétérans**

- Lecture et édition à ce niveau et à tous les niveaux inférieurs.
- Lecture des coordonnées de toutes autres personnes disposant de l'autorisation s'agissant des coordonnées.

### <span id="page-61-5"></span>**11.1.2.5 Responsable matériel**

- Lecture à ce niveau et à tous les niveaux inférieurs.
- Lecture des coordonnées de toutes autres personnes disposant de l'autorisation s'agissant des coordonnées.

### <span id="page-61-6"></span>**11.1.2.6 Membre**

- Lecture à ce niveau et à tous les niveaux inférieurs.
- Lisez les informations de contact de toutes les autres personnes disposant de l'autorisation d'informations de contact.

## <span id="page-61-7"></span>**11.1.3 Groupe Commission de musique**

### <span id="page-61-8"></span>**11.1.3.1 Président**

- Lecture à ce niveau.
- Lecture et édition sur le groupe et tous les groupes inférieurs. Y compris création d'événements et d'abonnements.

## <span id="page-62-0"></span>**11.1.3.2 Membre**

— Lecture à ce niveau.

## <span id="page-62-1"></span>**11.1.4 Groupe Membres**

#### <span id="page-62-2"></span>**11.1.4.1 Gestion des adresses**

— Lecture et édition sur le groupe et tous les groupes inférieurs. Y compris création d'événements et d'abonnements.

## <span id="page-62-3"></span>**11.1.4.2 Membre**

— Lecture à ce niveau.

### <span id="page-62-4"></span>**11.1.4.3 Membre passif**

Le membre passif du groupe Membres ne peut voir que les données publiques (groupes, événements et listes; aucune autre personne).

## <span id="page-62-5"></span>**11.1.4.4 Membre d'honneur**

Le membre d'honneur du groupe Membres ne peut voir que les données publiques (groupes, événements et listes; aucune autre personne).

## <span id="page-62-6"></span>**11.1.5 Groupe Groupe de travail**

## <span id="page-62-7"></span>**11.1.5.1 Direction**

— Lecture à ce niveau.

### <span id="page-62-8"></span>**11.1.5.2 Membre**

— Lecture sur ce groupe et sur tous les groupes inférieurs.

## <span id="page-62-9"></span>**11.1.6 Groupe Contacts**

#### <span id="page-62-10"></span>**11.1.6.1 Contact**

Le rôle Contact ne peut, dans le groupe, voir que les données publiques telles que groupes, événements et listes, mais aucune autre personne.

## <span id="page-63-0"></span>**11.1.6.2 Gestion des adresses**

— Lecture et édition sur le groupe et tous les groupes inférieurs (sans niveaux). Y compris création d'événements et d'abonnements.

# <span id="page-63-1"></span>**11.2 Autorisations Association régionale**

*à déterminer*

# <span id="page-63-2"></span>**11.3 Autorisations Association membre/Association cantonale**

## <span id="page-63-3"></span>**11.3.1 Groupe <Association membre>**

#### <span id="page-63-4"></span>**11.3.1.1 Administrateur**

- Lecture et édition à ce niveau et à tous les niveaux inférieurs. Création d'événements et d'abonnements à ce niveau.
- Autorisation de gérer le salaire AA.

#### <span id="page-63-5"></span>**11.3.1.2 Responsable SUISA**

- Autorisation de lecture sur le groupe.
- Autorisation de gérer les déclarations à SUISA.

## <span id="page-63-6"></span>**11.3.2 Groupe Secrétariat**

#### <span id="page-63-7"></span>**11.3.2.1 Direction du secrétariat**

- Lecture et édition à ce niveau et à tous les niveaux inférieurs. Création d'événements et d'abonnements à ce niveau.
- Création et gestion de factures.

#### <span id="page-63-8"></span>**11.3.2.2 Collaborateur**

- Lecture et édition à ce niveau et à tous les niveaux inférieurs. Création d'événements et d'abonnements à ce niveau.
- Confirmation des inscriptions aux cours pour les personnes de ce niveau.
- Création et gestion de factures.

## <span id="page-64-0"></span>**11.3.2.3 Auxiliaire**

— Lecture et édition à ce niveau et à tous les niveaux inférieurs.

## <span id="page-64-1"></span>**11.3.3 Groupe Comité**

### <span id="page-64-2"></span>**11.3.3.1 Président**

- Lecture et édition à ce niveau. Création d'événements et d'abonnements à ce niveau.
- Lecture et édition à ce niveau et à tous les niveaux inférieurs.

### <span id="page-64-3"></span>**11.3.3.2 Vice-président**

— Lecture et édition à ce niveau et à tous les niveaux inférieurs.

### <span id="page-64-4"></span>**11.3.3.3 Caissier**

- Lecture et édition à ce niveau et à tous les niveaux inférieurs.
- Création et gestion de factures.

#### <span id="page-64-5"></span>**11.3.3.4 Responsable des vétérans**

— Lecture et édition à ce niveau et à tous les niveaux inférieurs.

#### <span id="page-64-6"></span>**11.3.3.5 Membre**

— Lecture et édition à ce niveau et à tous les niveaux inférieurs.

## <span id="page-64-7"></span>**11.3.4 Groupe Commission de musique**

### <span id="page-64-8"></span>**11.3.4.1 Président**

- Lecture à ce niveau.
- Lecture et édition sur le groupe et tous les groupes inférieurs. Y compris création d'événements et d'abonnements.

### <span id="page-64-9"></span>**11.3.4.2 Membre**

— Lecture à ce niveau.

## <span id="page-65-0"></span>**11.3.5 Groupe Groupe de travail**

## <span id="page-65-1"></span>**11.3.5.1 Direction**

— Lecture à ce niveau.

## <span id="page-65-2"></span>**11.3.5.2 Membre**

— Lecture sur ce groupe et sur tous les groupes inférieurs.

## <span id="page-65-3"></span>**11.3.6 Groupe Contacts**

## <span id="page-65-4"></span>**11.3.6.1 Contact**

Le rôle Contact ne peut, dans le groupe, voir que les données publiques telles que groupes, événements et listes, mais aucune autre personne.

## <span id="page-65-5"></span>**11.3.6.2 Gestion des adresses**

— Lecture et édition sur le groupe et tous les groupes inférieurs (sans niveaux). Y compris création d'événements et d'abonnements.

## <span id="page-65-6"></span>**11.3.7 Groupe Vétérans**

### <span id="page-65-7"></span>**11.3.7.1 Vétéran cantonal**

*à déterminer*

Vétéran d'honneur cantonal ^^^^^^^^^^^^^^^^^^^^^^^^ *tbd*

# Annexe 2 : MailChimp

<span id="page-66-0"></span>L'exportation MailChimp permet d'exporter les destinataires des listes de publipostage vers une liste MailChimp.

La fonction MailChimp permet d'utiliser les données gérées dans hitobito pour envoyer des newsletters conçues avec MailChimp.

# <span id="page-66-1"></span>**12.1 Lier une liste de publipostage à MailChimp**

Une audience MailChimp peut être associée à chaque liste de publipostage. Cette opération se fait dans les paramètres de la liste de publipostage, via les deux champs «Clé API MailChimp» et «ID listes MailChimp» :

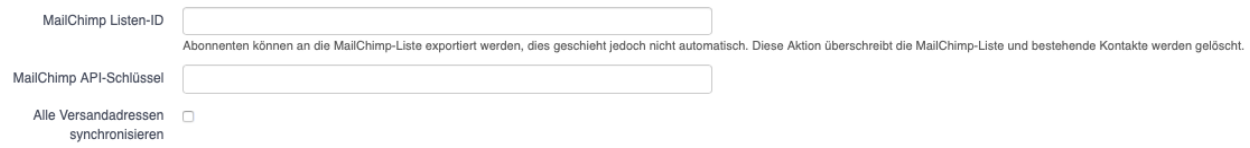

Vous pouvez obtenir les «ID listes MailChimp» dans les paramètres de l'audience souhaitée dans MailChimp (en jaune en haut à droite) :

# Audience

Export aus SBV-DB

Your audience has 319 contacts. 315 of these are subscribers.

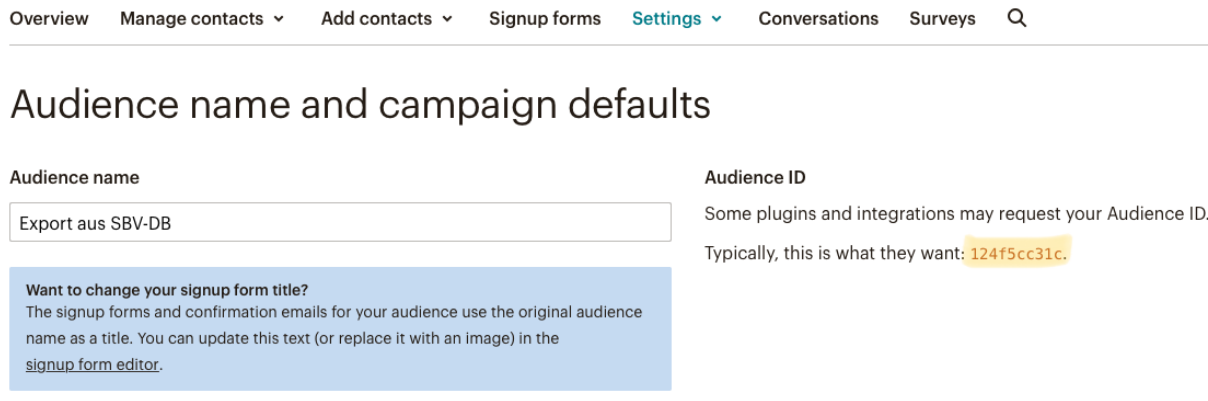

La «Clé API MailChimp» permet à une application tierce comme hitobito d'effectuer des modifications en votre nom dans MailChimp. Vous pouvez créer une nouvelle clé API dans le menu «Outils / Clés API» dans les paramètres de votre profil. Sur la page correspondante, vous pouvez cliquer sur «Create A Key» (en bas à gauche sur l'image) et copier la clé API («API key») du champ textuel (surlignage en jaune dans l'image) dans le champ correspondant dans hitobito :

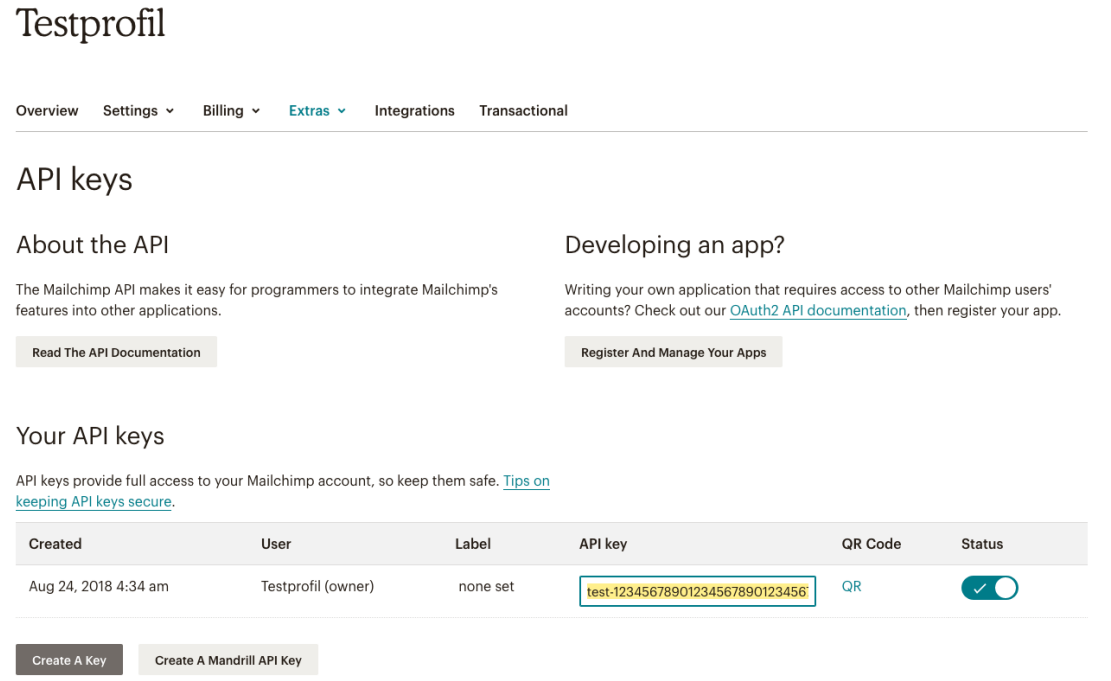

Félicitations, après avoir enregistré ces deux informations, votre liste de publipostage est maintenant liée à la liste MailChimp !

# <span id="page-68-0"></span>**12.2 Exporter vers MailChimp**

Pour exporter les destinataires d'une liste de publipostage vers MailChimp, sélectionnez l'option correspondante sous «Exportation» dans la vue «Abonnés» de votre liste de publipostage dans hitobito :

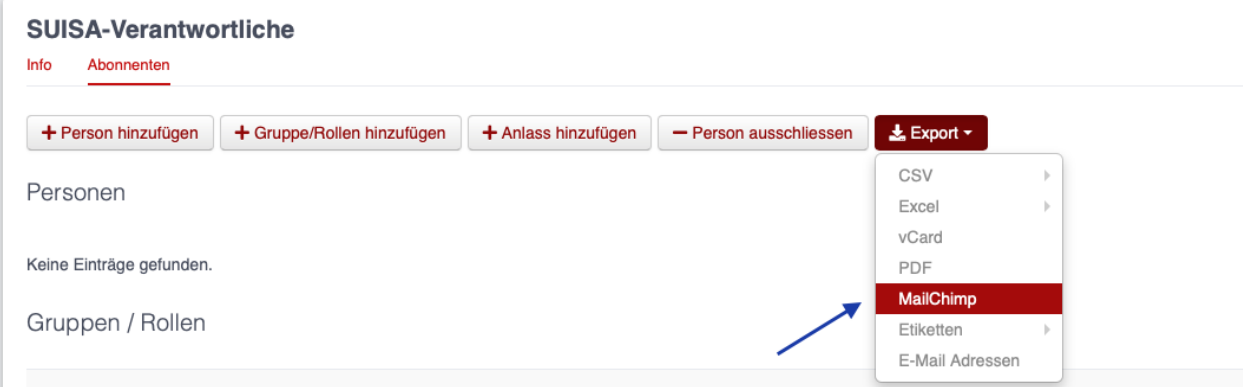

Une fois l'exportation déclenchée, la liste est exportée en arrière-plan vers l'audience MailChimp choisie et les destinataires de votre liste de publipostage devraient y apparaître peu de temps après.